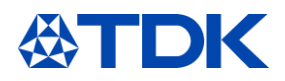

# **Documentazione di formazione**

# **"ARIBA per Fornitori"**

**Funzione utente:** 

**Fornitori ARIBA**

**Sistema: ARIBA Stato personalizzazione: Febbraio 2021**

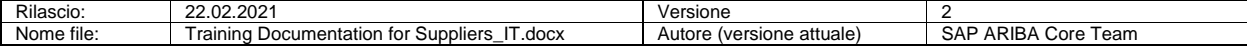

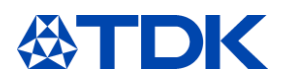

# **Indice**

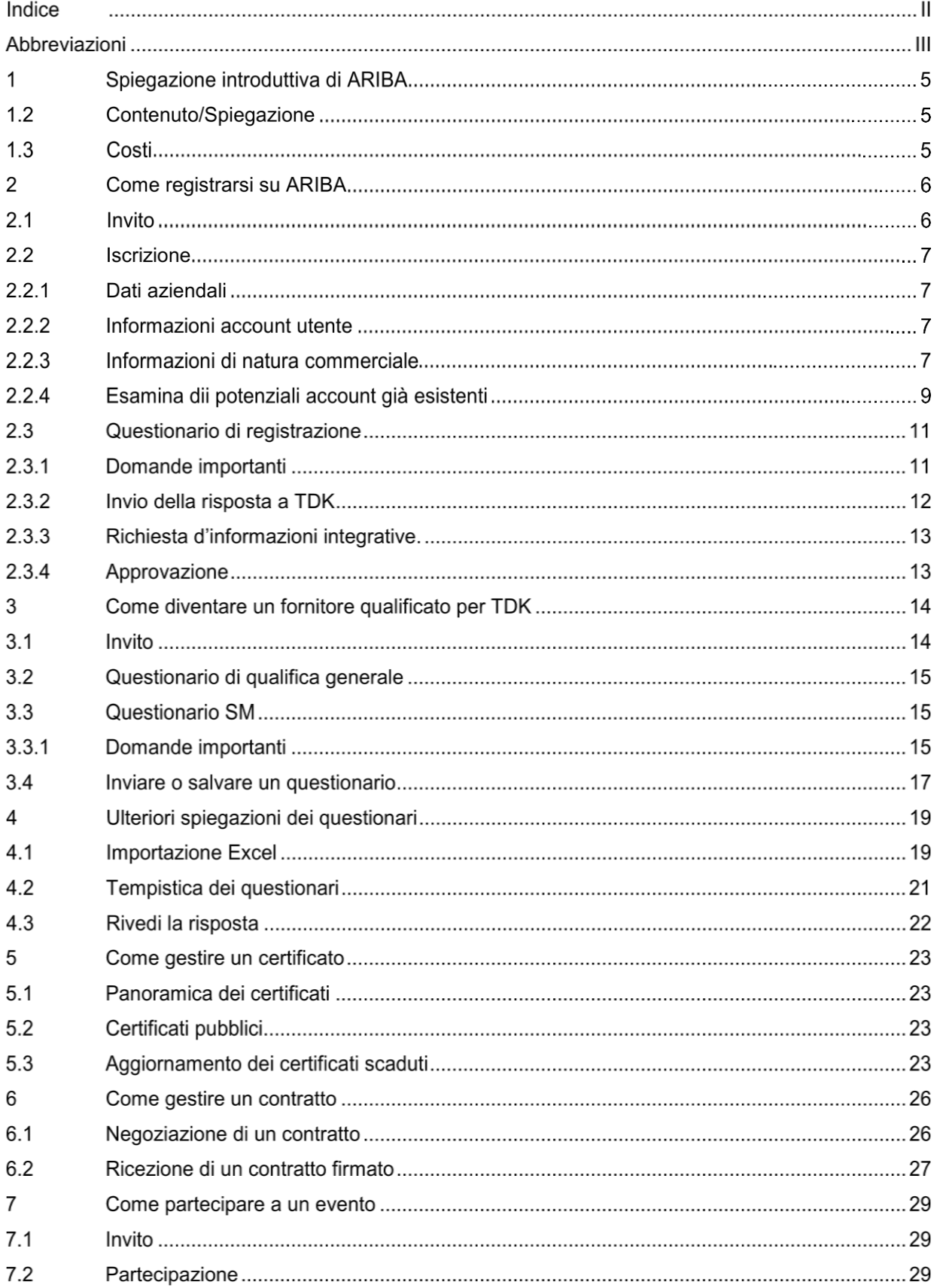

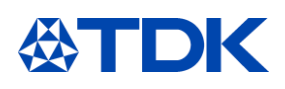

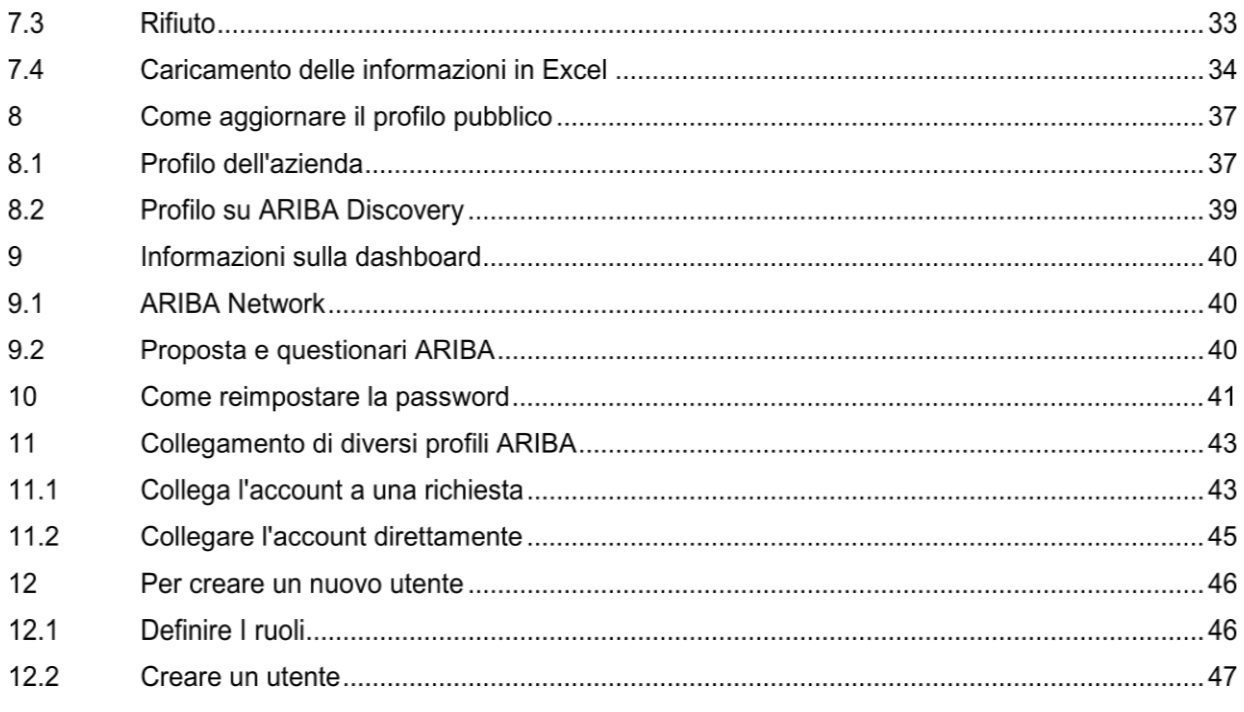

Abbreviazioni

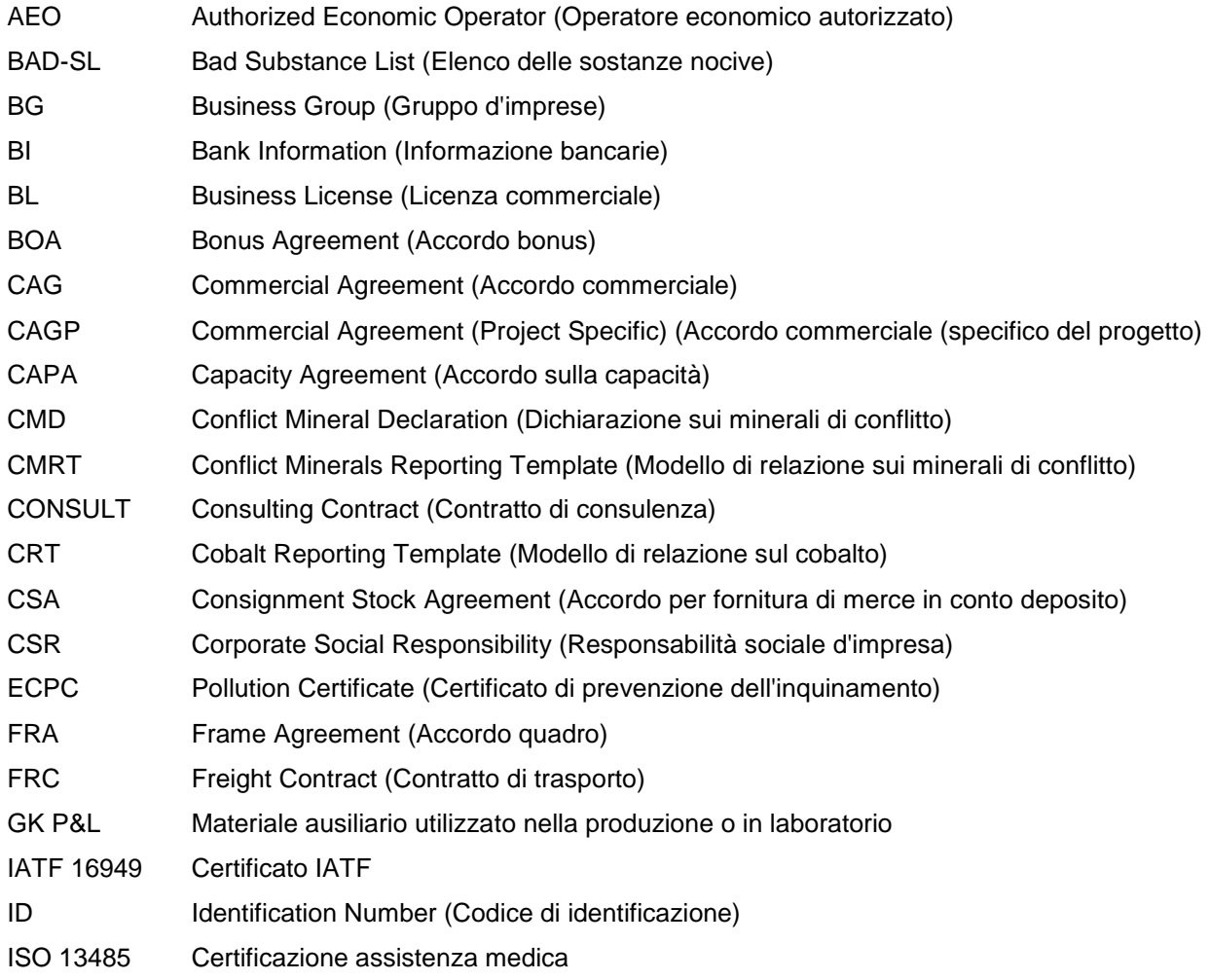

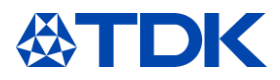

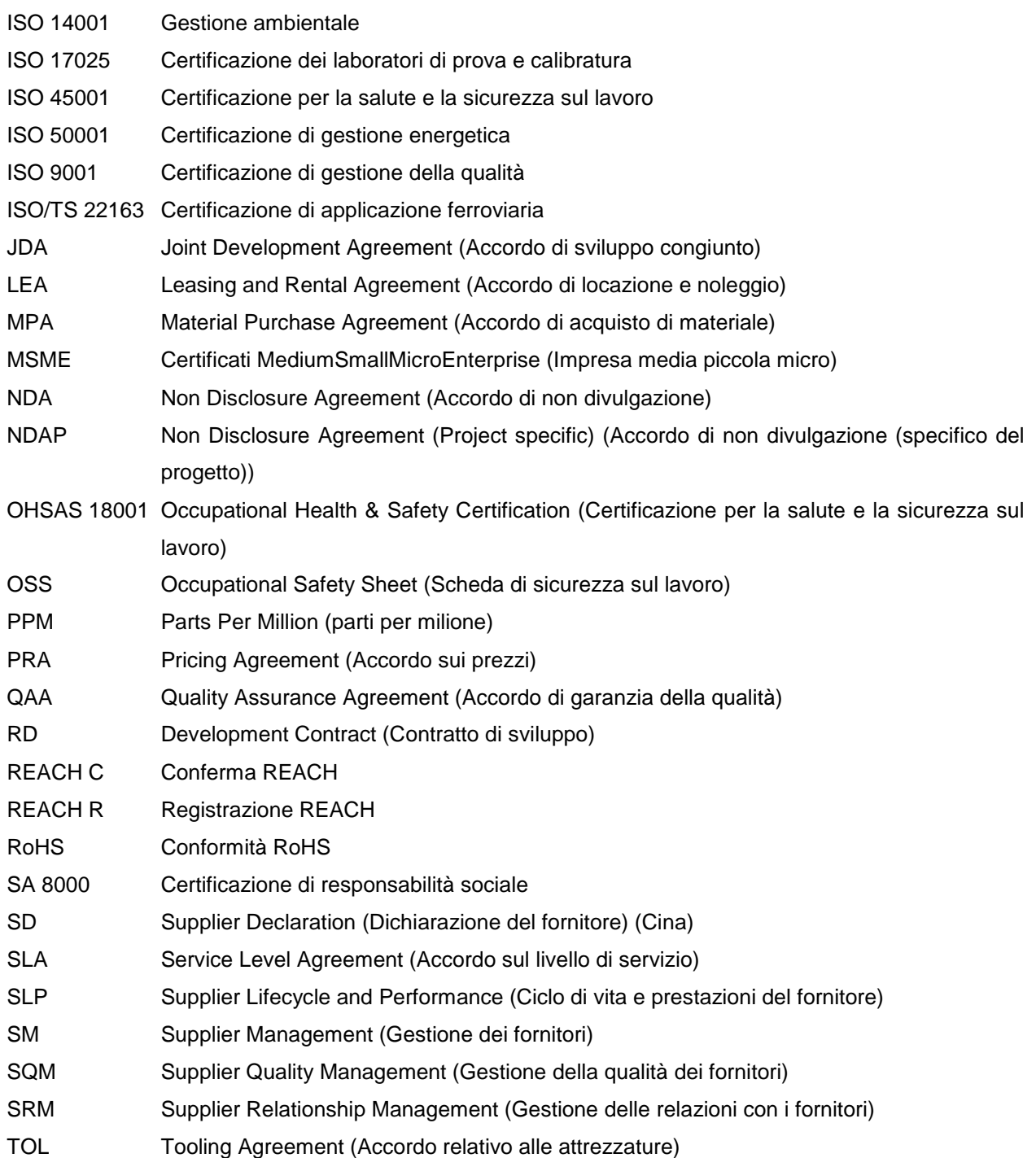

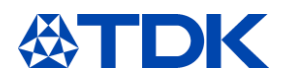

### **Spiegazione introduttiva di ARIBA**  $\mathbf 1$

SAP ARIBA è una soluzione innovativa basata sul cloud che ottimizza i rapporti tra fornitore e Cliente mediate una piattaforma efficiente e progettata per una gestione Globale.

La soluzione è stata sviluppata nel 1996 dalla società ARIBA ed è stata acquisita da SAP nel 2012 con l'obiettivo di perfezionare ed integrare il software gestionale.

### 1.1 **Obiettivi di TDK,** sono:

- Stabilire la trasparenza tra i gruppi aziendali e gli stabilimenti per tutti i dati di approvvigionamento
- Migliorare l'efficienza delle persone sostituendo il lavoro manuale e ridurre il numero di emails
- Unificare i processi e i sistemi di approvvigionamento
- Archiviare tutti i documenti in un unico sistema, evitando inutili repliche tra diversi stabilimenti e BGs
- Implementare efficienti funzioni di promemoria per la scadenza di tutti i documenti

### 1.2 **Contenuto/Spiegazione**

Nella piattaforma TDK utilizza tre moduli:

- Gestione di ciclo di vita e prestazioni del fornitore (SLP)
- **Contratti**
- Approvvigionamento

# 1.3 **Costi**

Ogni fornitore del network può scegliere la tipologia di account preferibile:

### **Account Standard:** funzionalità di base, completamente gratuita.

L'account Standard è il modo semplice e veloce per ricevere ordini, confermarli e trasformarli rapidamente in fatture.

Riceverà gli ordini "OPA" tramite l'indirizzo e-mail associato all'account, e potrà effettuare un numero illimitato di transazioni con tutti i clienti nel network senza alcun costo.

L'account Standard è l'ideale se ha bisogno solo degli elementi essenziali, come:

- Partecipare a eventi di approvvigionamento
- Collaborazione contrattuale

Se ha esigenze più avanzate, come l'offerta di contenuti di catalogo a tutti i propri clienti, la collaborazione nella catena di fornitura, l'integrazione con il proprio sistema ERP o l'accesso ad esperti e l'assistenza prioritaria, è necessario **l'account Enterprise**.

Il numero di documenti trattati su ARIBA Network in un periodo di 12 mesi e l'entità delle tecnologie di automazione e assistenza che la vostra azienda richiede determinano l'iscrizione all'account Enterprise. Per maggiori dettagli, si prega di contattare SAP ARIBA.

[https://www.ARIBA.com/ARIBA-network/ARIBA-network-for-suppliers/accounts-and-pricing](https://www.ariba.com/ariba-network/ariba-network-for-suppliers/accounts-and-pricing)

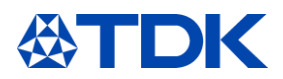

### **Come registrarsi su ARIBA**  $\overline{2}$

Il primo passaggio è la registrazione.

Questo passaggio sarà attivato dal buyer di riferimento, che l'inviterà mediante email, a procedere con un primo questionario di registrazione.

Ogni sua azione sarà richiesta mediante una notifica di accesso tramite e-mail.

#### $2.1$ **Invito**

Ricevuto l'invito sarà sufficiente cliccare sul link contenuto nell'e-mail per creare un proprio nuovo account o per accedere, qualora un account fosse già attivo, con l'attivazione del diverso cliente, in questo caso TDK. **TDK Electronics** 

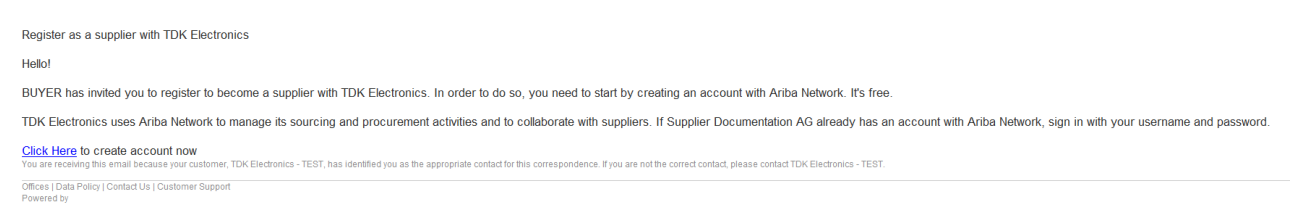

# Si aprirà la seguente pagina Internet.

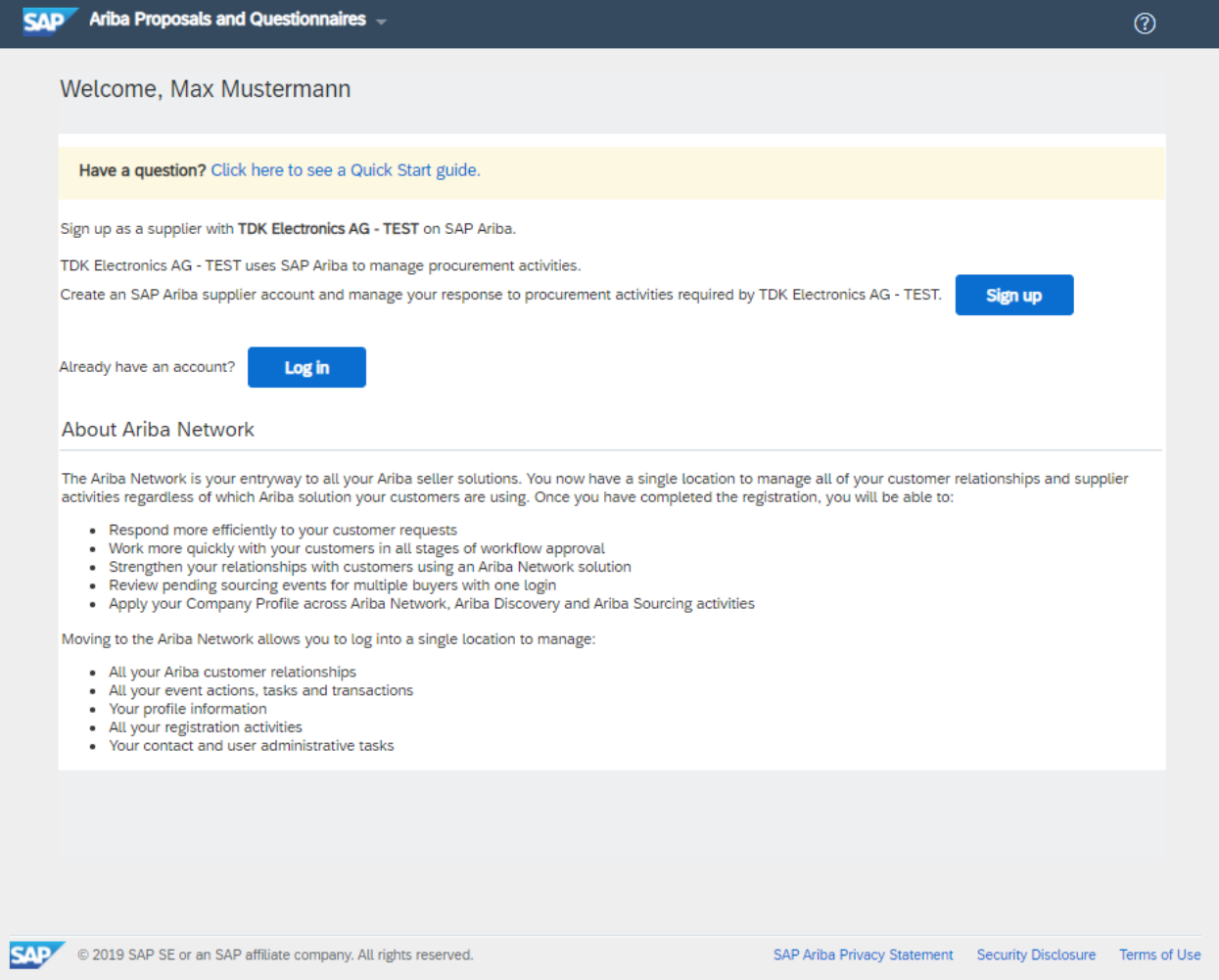

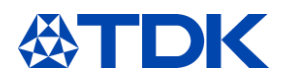

Se ha già un account, può consultare direttamente il capitolo 2.3 relativo al questionario di registrazione TDK.

# 2.2 **Iscrizione**

Qualora sia necessario creare un nuovo account, ARIBA Le chiederà alcune informazioni aggiuntive. Queste informazioni non sono correlate al questionario di dettaglio di TDK ma al Suo profilo pubblico sul network ARIBA.

# 2.2.1 Dati aziendali

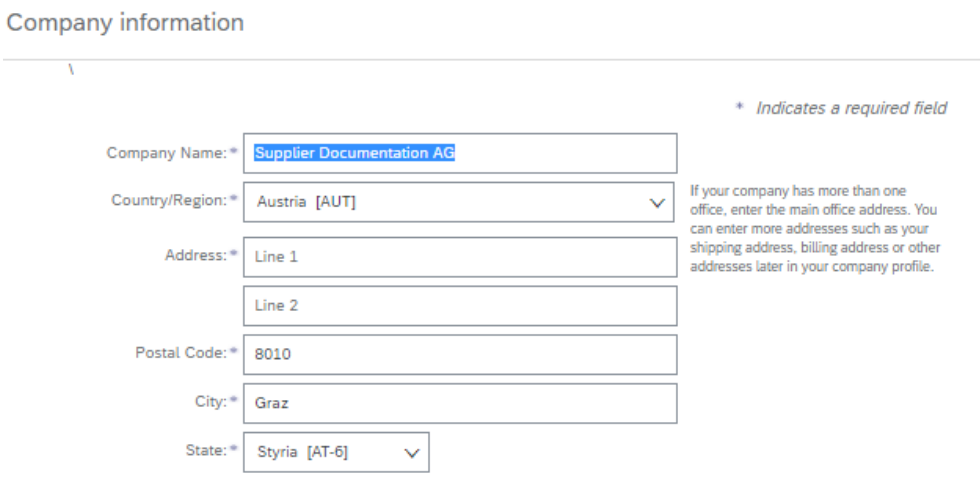

Compilare tutti i campi obbligatori (\*) per creare l'account.

### 2.2.2 Informazioni account utente

 $\sim$ 

Ц.

Il nome utente deve essere in formato e-mail ad es. Mario.Rossi@libero.it.

La password deve contenere un minimo di otto caratteri, includere lettere maiuscole e minuscole, cifre numeriche e caratteri speciali.

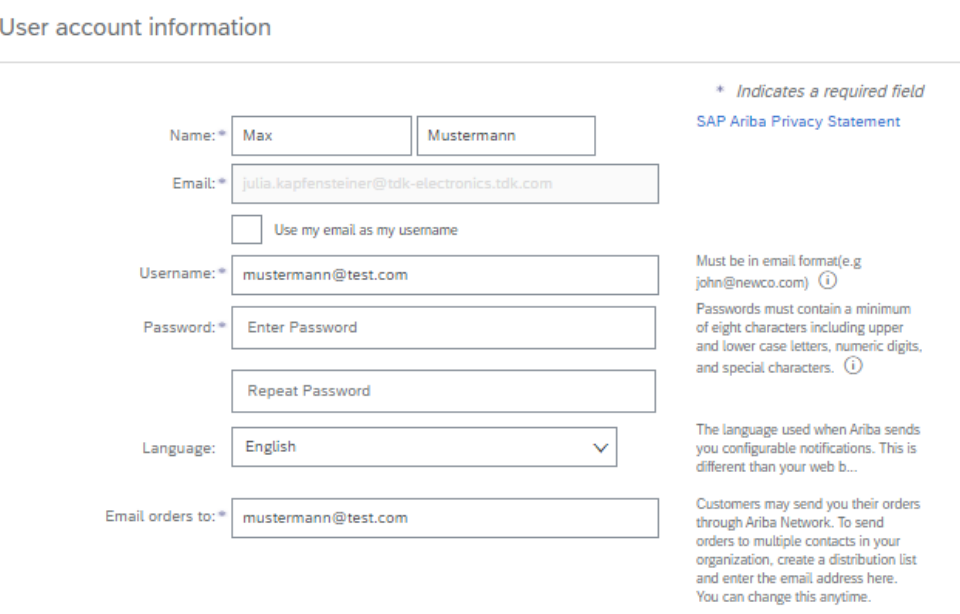

### 2.2.3 Informazioni di natura commerciale

Accedere al prodotto e alle categorie e alle posizioni di spedizione/servizio utilizzando il pulsante "Sfoglia"

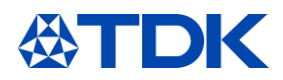

Tell us more about your business

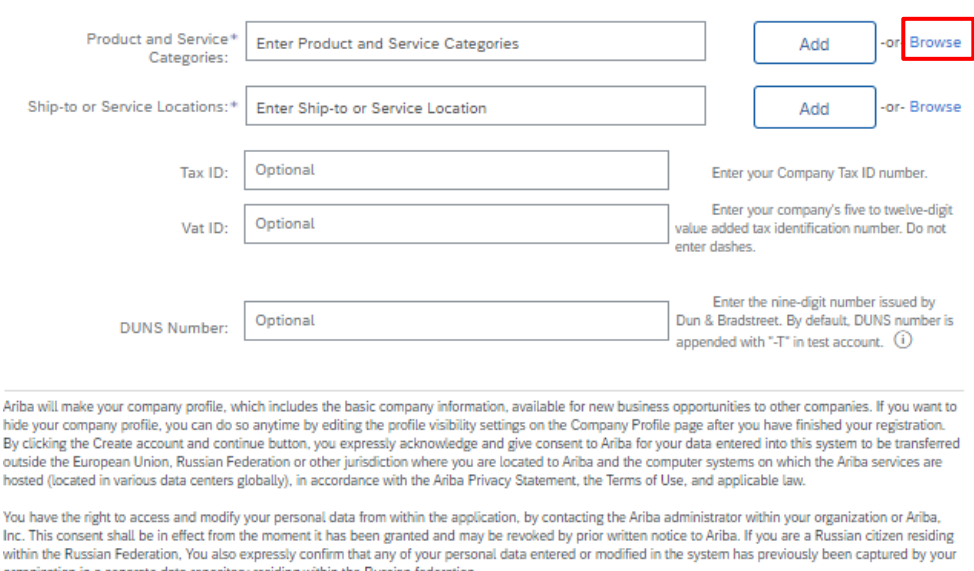

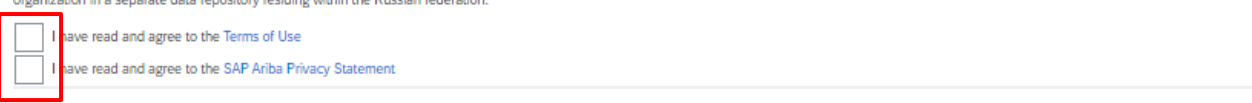

# Selezionare il settore merceologico che meglio rappresenta la Sua azienda. È necessario selezionare almeno un prodotto al terzo livello. Scegli la categoria facendo clic su "+".

**Product and Service Category Selection** 

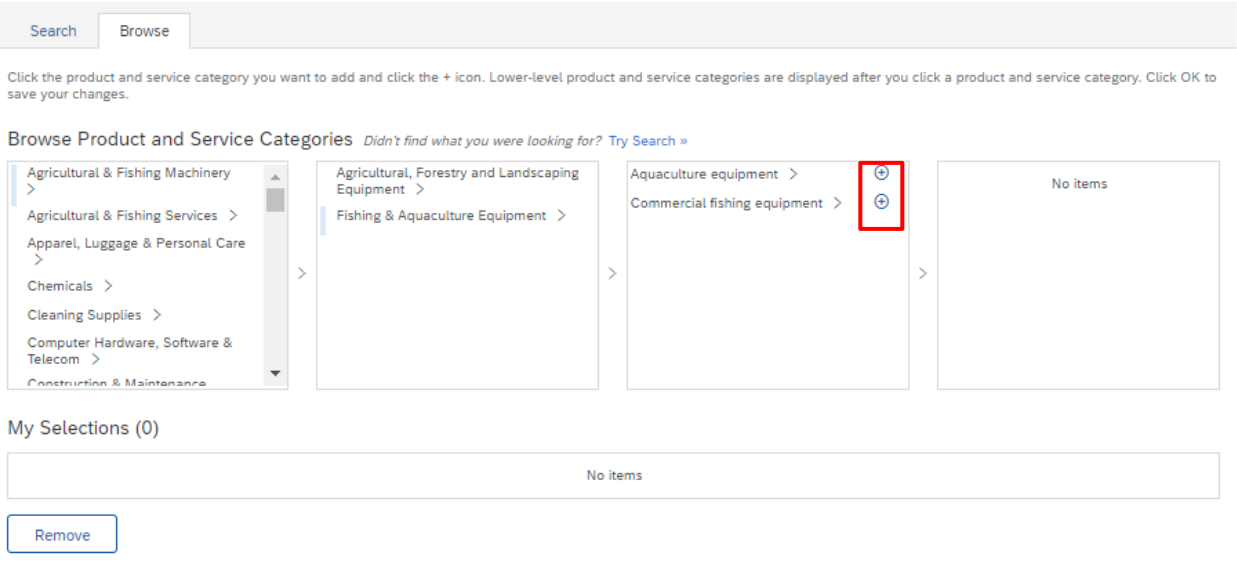

Accettare i Termini di utilizzo e l'Informativa sulla privacy di ARIBA evidenziati in rosso e confermare cliccando "Crea account e continua"

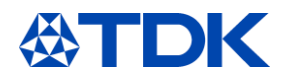

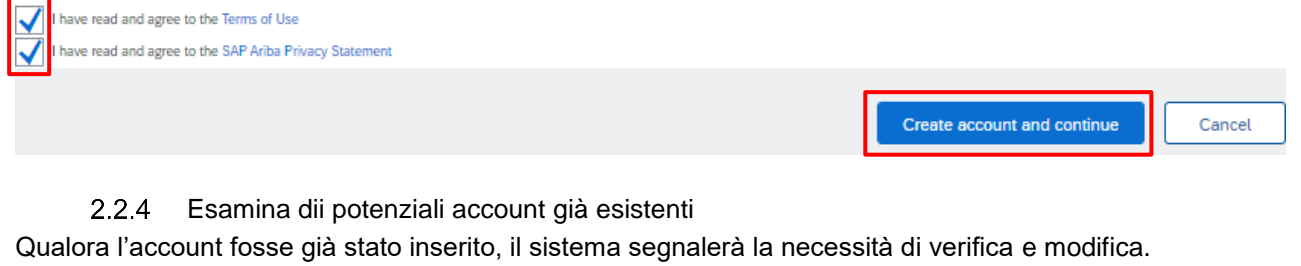

È opportuno controllare se la vostra azienda è già registrata nel network.

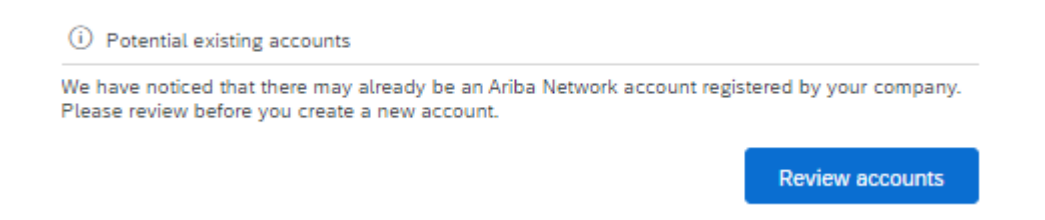

# È possibile cliccare su **Visualizza profilo** per accedere ai dettagli dei potenziali duplicati.

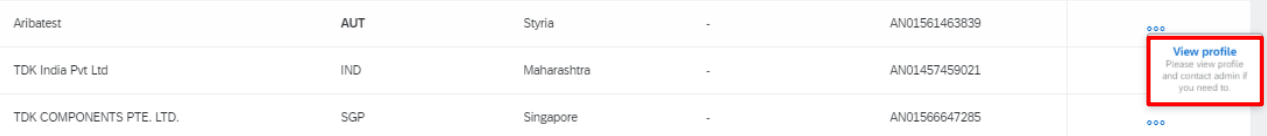

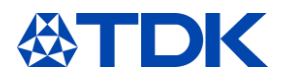

Qualora la vostra azienda fosse già registrata, cliccate su "Contatta amministratore" per integrare TDK nel vostro\_account.

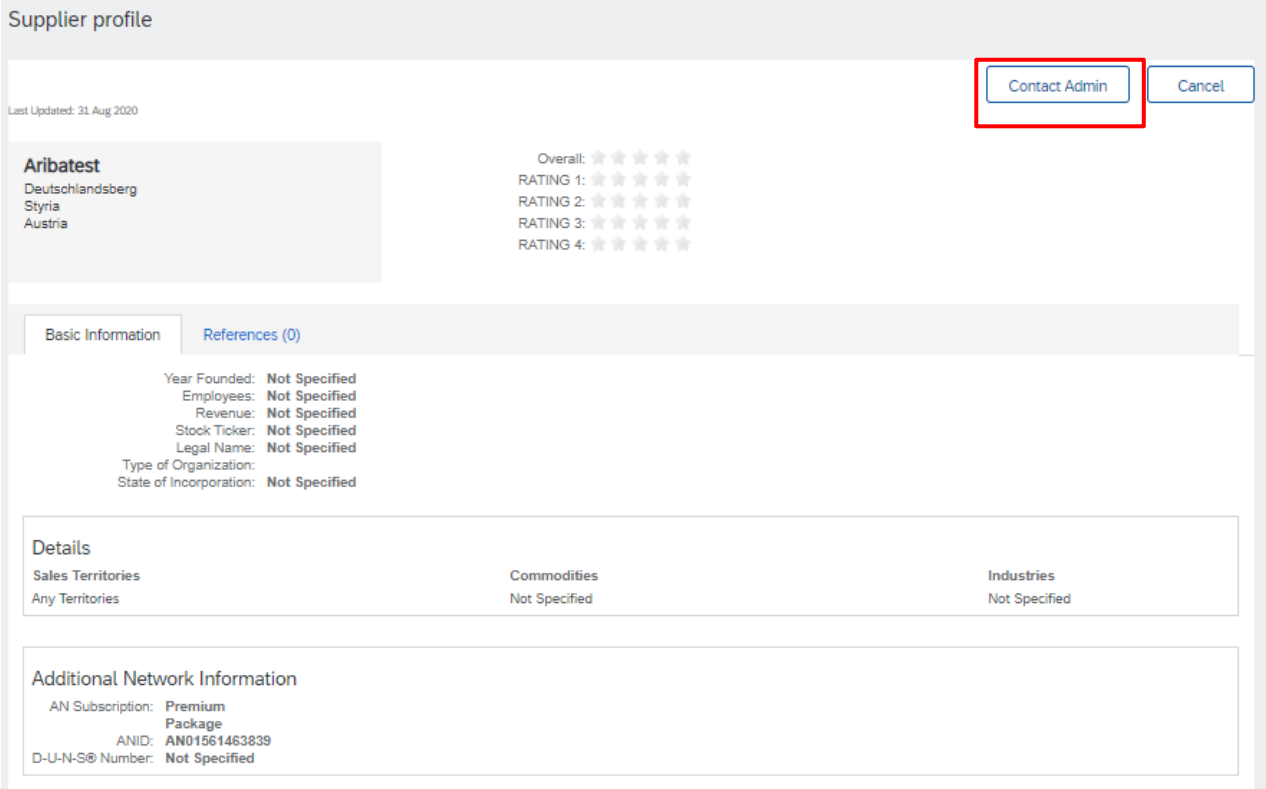

Qualora siate sicuri che nessuno di questi account è correlato alla vostra azienda, potrete cliccare su "Continua creazione account".

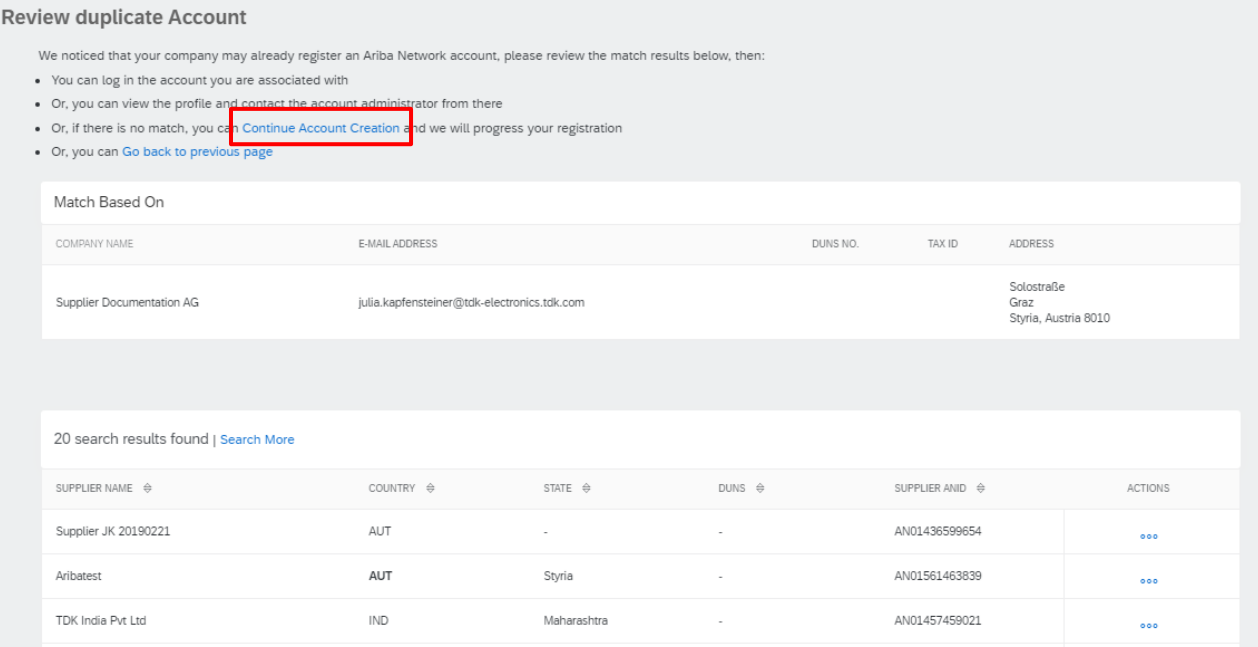

Espletata questa fase, il successivo passo sarà completare il questionario di registrazione TDK.

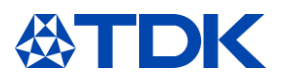

 $\bigcap$  Time remaining

# **Questionario di registrazione**

Concolo

Il questionario di registrazione contiene informazioni generali.

DeedOCEOE74E Cunnillor redistration questions

E' necessario compilare il questionario con attenzione per tutti i dati.

Le domande obbligatorie sono contrassegnate da un asterisco (\*) .

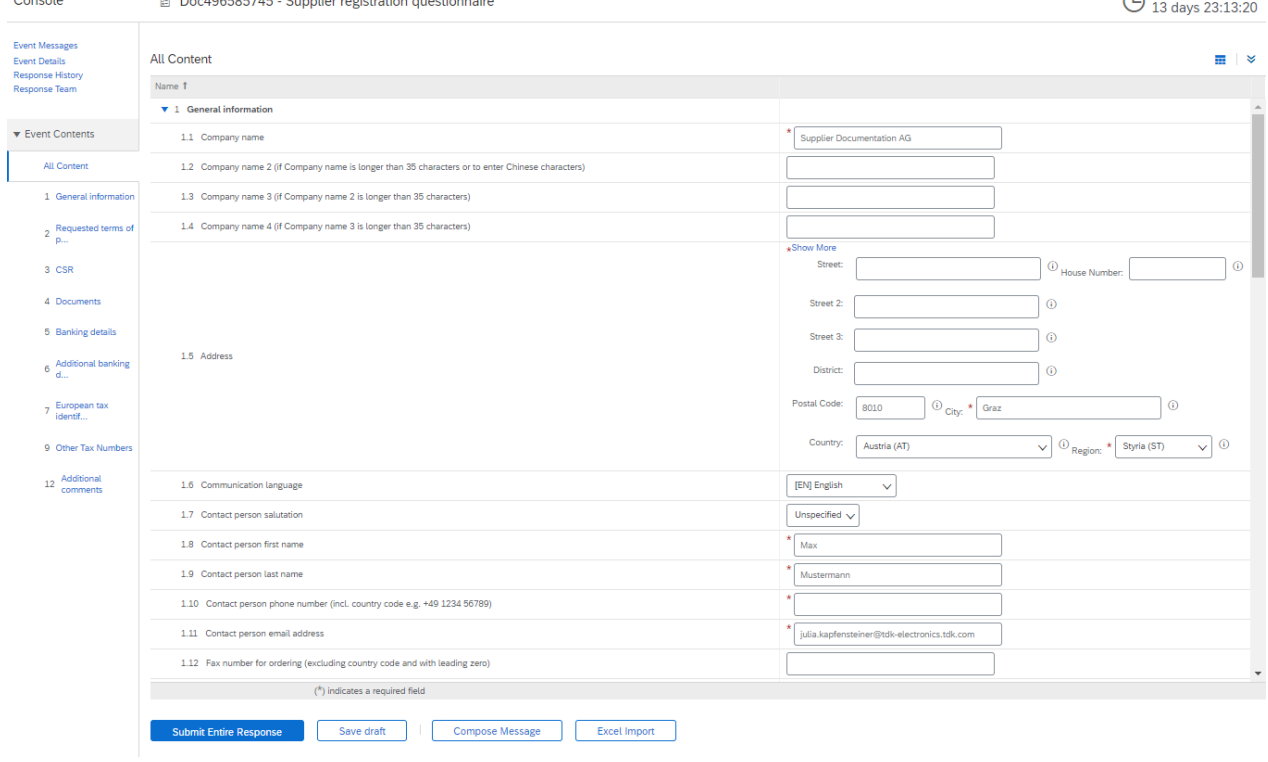

#### $2.3.1$ Domande importanti

Di seguito troverà alcune domande importanti per continuare l'attività con TDK.

TDK non è autorizzata a lavorare con fornitori che non rispettano i "dieci principi del Global Compact dell'ONU". Quindi legga attentamente queste domande e risponda correttamente.

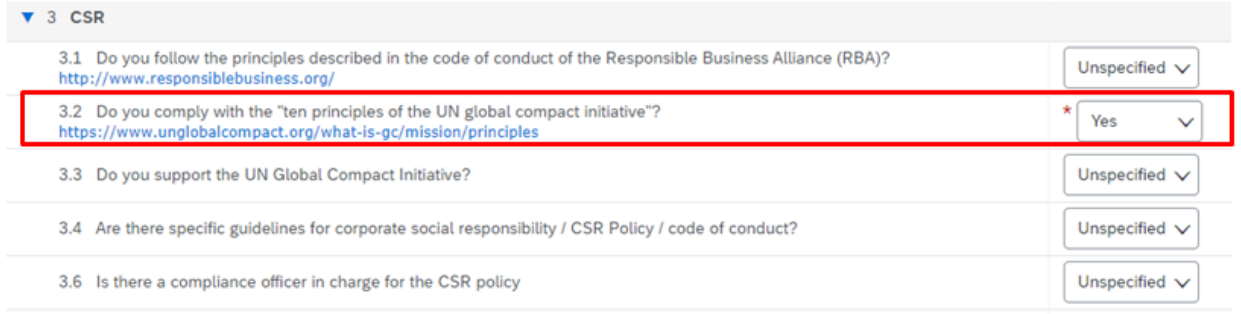

Inserisca anche il l'identificativo della Sua azienda numero DUNS (numero Dun & Bradstreet). Qualora ne fosse sprovvisto, può richiederlo facilmente contattando [\(https://www.bisnode.de/upik-en/contact-upik/\)](https://www.bisnode.de/upik-en/contact-upik/)

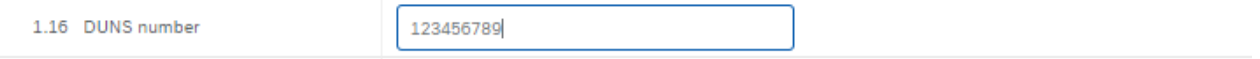

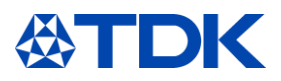

Nel caso intenda fornire materiale o materiali che faranno parte del prodotto finale TDK, è necessario aver conseguito almeno una certificazione ISO 9001. Se disponibile il certificato ISO 9001, selezionare "sì" alla domanda corrispondente 4.1. Se disponibile il certificato IATF 16949, selezionare "sì" alla domanda relativa ▼ 4 Documents

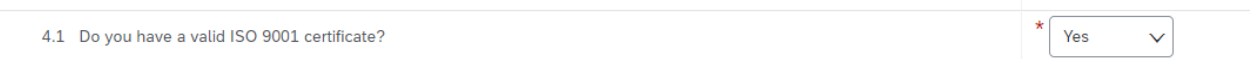

Aggiungere tutte le informazioni bancarie nei relativi campi (anche se il campo stesso non è obbligatorio).

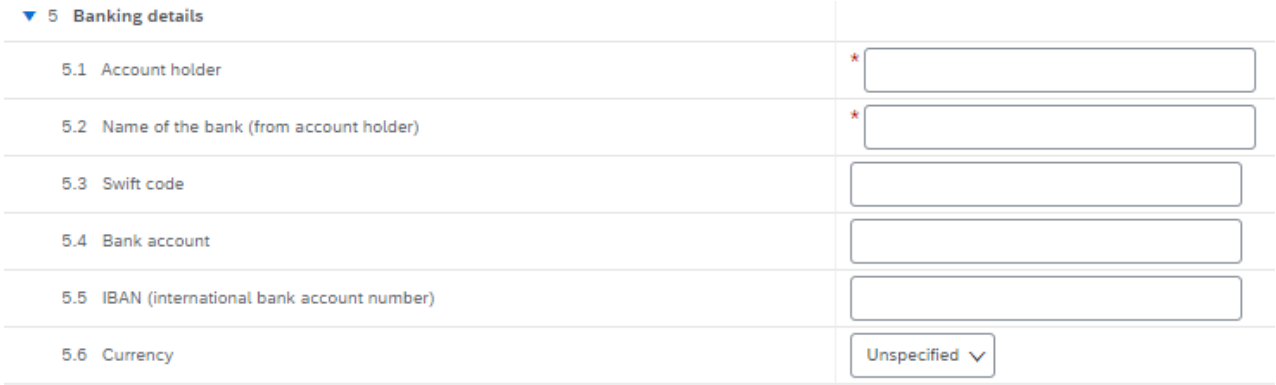

Inserire il codice fiscale o partita IVA cliccando sul collegamento evidenziato in blu. Sono possibili più risposte per collegamento.

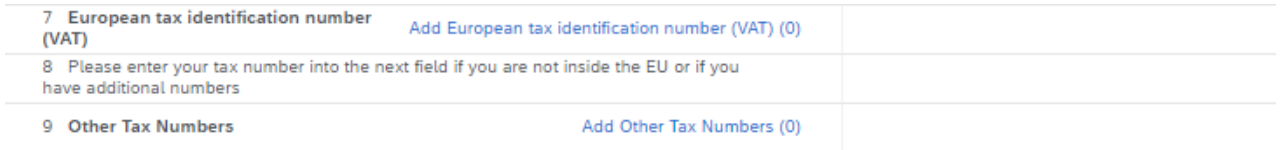

### 2.3.2 Invio della risposta a TDK

Dopo aver aggiunto tutte le informazioni, cliccare su "Invia intera risposta".

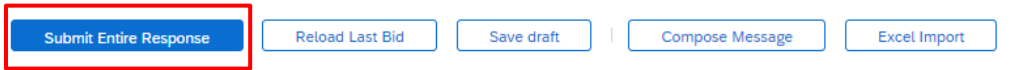

Riceverà un'e-mail di conferma, sul tipo:

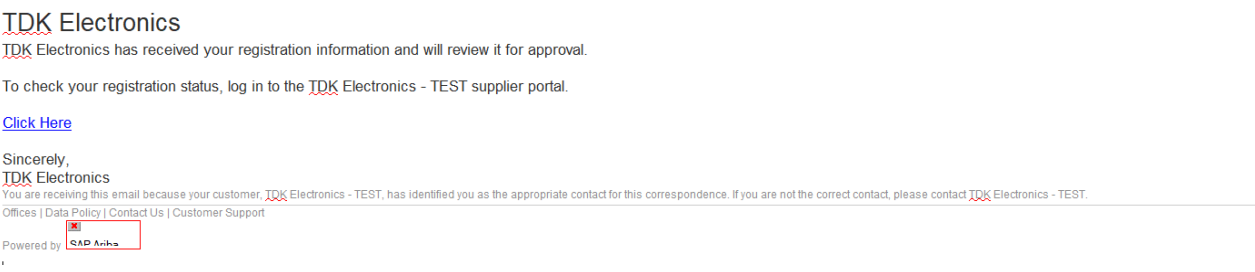

A seconda delle Sue risposte, il questionario di registrazione sarà **approvato**, **respinto** o TDK chiederà ulteriori informazioni.

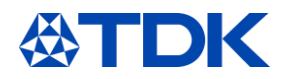

2.3.3 Richiesta d'informazioni integrative. Qualora TDK necessiti di ulteriori informazioni, riceverai un'e-mail. Cliccare sul collegamento per accedere ad ARIBA.

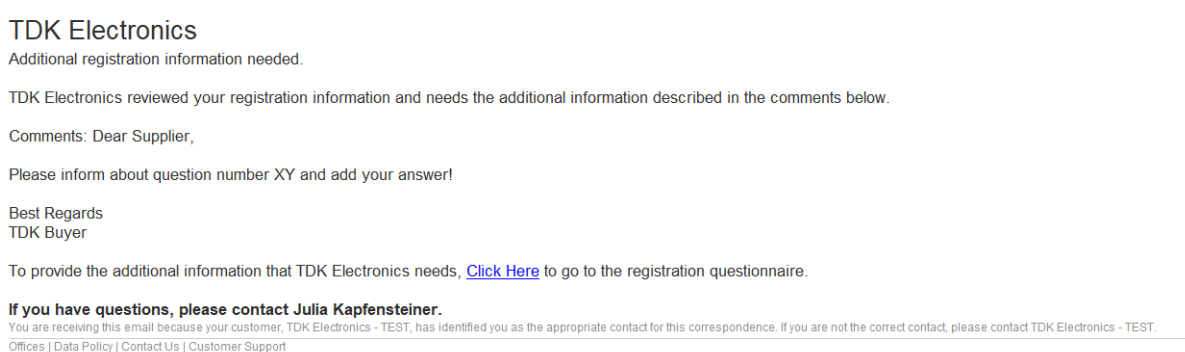

Powered by

Entrato in ARIBA, cliccare su "Modifica risposta", quindi provvedere a modificare le informazioni richieste da TDK e inviare nuovamente il questionario.

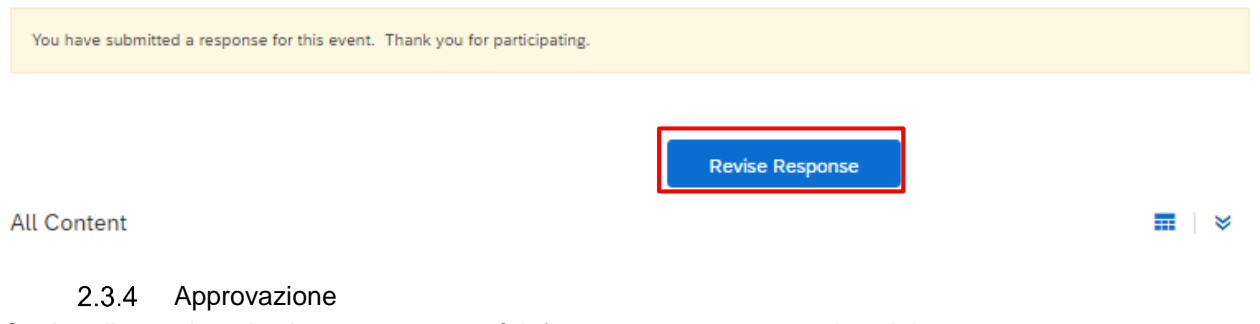

Qualora il questionario sia approvato, verrà informato con un messaggio sul tipo:

### **TDK Electronics**

Registration with TDK Electronics has been approved.

You will be notified when next steps as part of a procurement or sourcing process require your attention.

re not the correct contact, please contact TDK Electronics - TEST. Offices | Data Policy | Contact Us | Customer Support Powered by

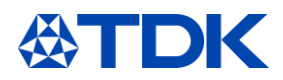

### **Come diventare un fornitore qualificato per TDK**  $\mathbf{3}$

Terminate le fasi di registrazione ed approvazione iniziali, inizierà quella di qualifica, riceverà almeno un altro questionario a seconda del servizio o prodotto offerto.

#### **Invito**  $3.1$

Ogni volta che è necessaria una Sua azione, riceverà una notifica tramite e-mail. Accedere con il proprio account cliccando sul collegamento "click here"

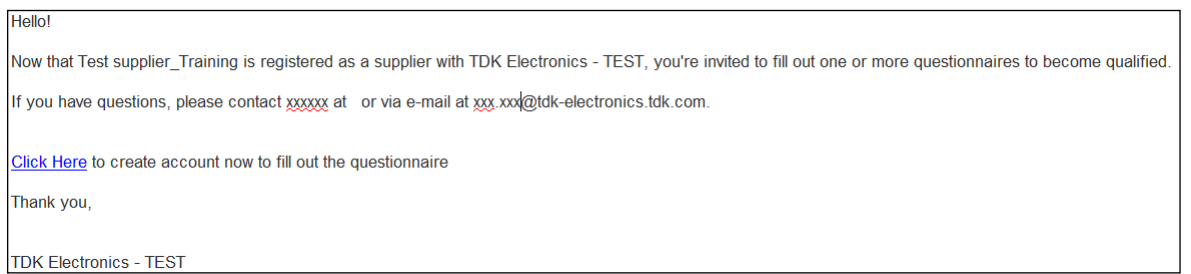

Nella vista ARIBA/TDK può vedere quali questionari sono aperti e richiedono un'azione.

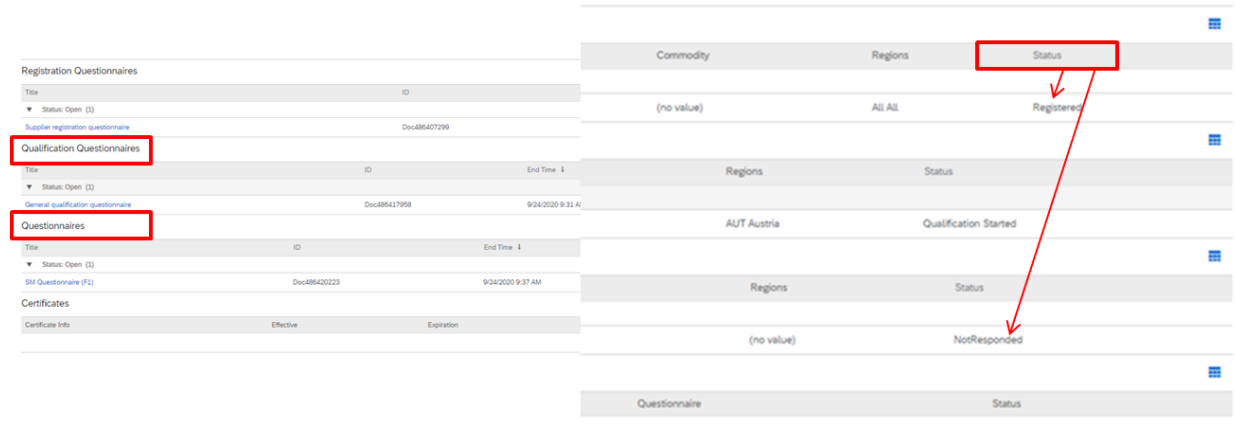

Iniziare a compilare i questionari cliccando sui collegamenti evidenziati in colore blu.

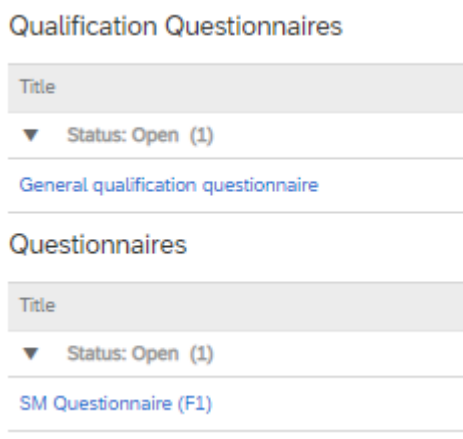

Si apre il questionario selezionato.

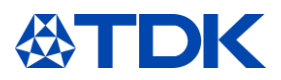

Tenere sempre presente che i diversi questionari sono composti da domande obbligatorie, contrassegnate da (\*), e facoltative.

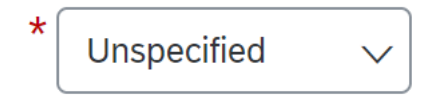

#### $3.2$ **Questionario di qualifica generale**

Il questionario di qualifica generale nella categoria "Questionari di qualifica" nella vostra vista ARIBA TDK, consiste solo in domande obbligatorie.

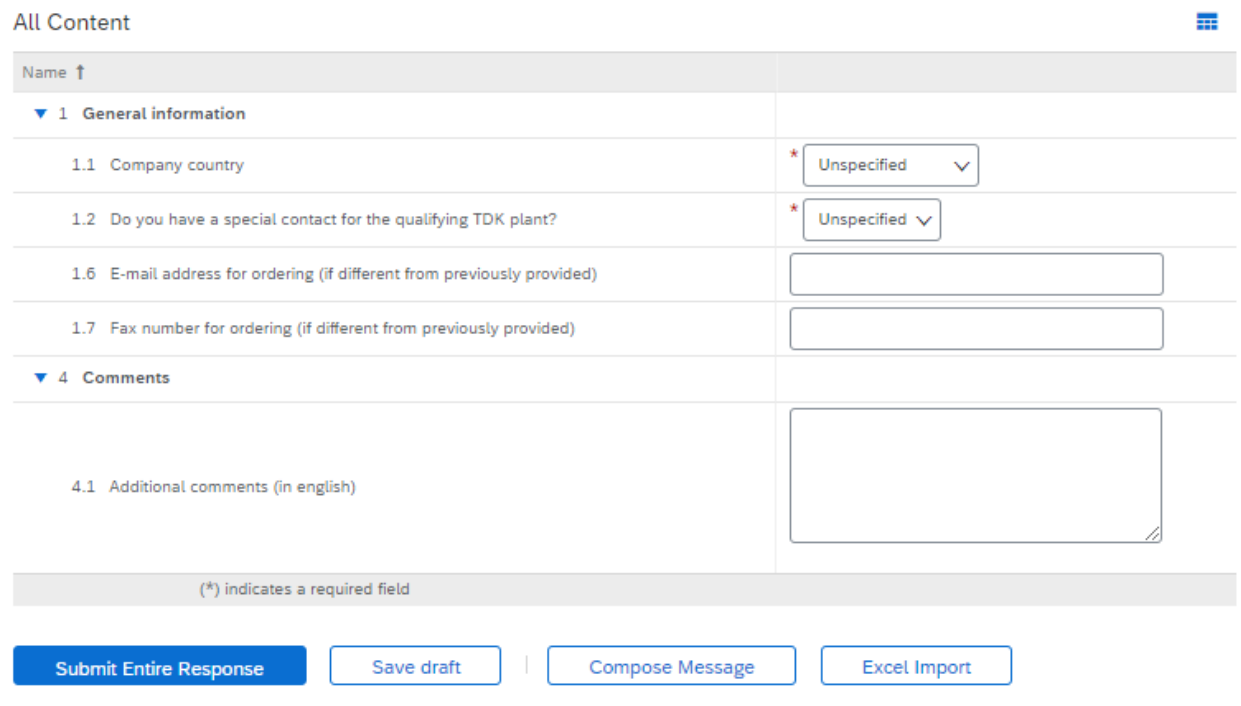

È necessario completare ciascun campo con attenzione e controllare se l'indirizzo di posta elettronica per ordini è lo stesso inserito nel questionario di registrazione.

Il questionario di qualifica generale deve essere compilato da ogni fornitore, indipendentemente dal materiale o servizio che è in grado di fornire. Inoltre, deve essere compilato ogni volta un eventuale altro stabilimento TDK intende qualificarlo come potenziale fornitore.

#### $3.3$ **Questionario SM**

Il questionario successivo nella categoria "Questionari" è il più completo. A seconda del materiale o del servizio fornito a TDK, riceverà il relativo questionario.

 $3.3.1$ Domande importanti

Le domande obbligatorie necessitano di una risposta per poter presentare la richiesta. Di seguito troverà alcune domande importanti per la definizione del prodotto che s'intende fornire

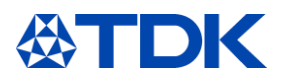

Nel caso sia una materia prima, un primo aspetto riguarda la sicurezza ed il rischio (minerali di conflitto e BAD SL (REACH, ROHS…), rispondere con attenzione a ciascuna domanda

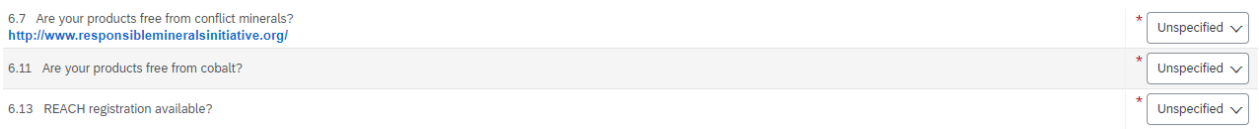

Nel caso in cui nessun prodotto sia assoggettabile ai cosiddetti "materiali di conflitto", selezionare "no" in 6.7. "I tuoi prodotti sono privi di minerali di conflitto?"

Nel caso invece sia pertinente, appariranno ulteriori domande e Le verrà chiesto di quale minerale di conflitto si tratta, dovrà anche allegare il file CMRT, in modo che TDK possa verificare che NON siano utilizzate fonderie NON autorizzate.

La stessa metodologia dovrà essere espletata nel caso in cui Lei intenda fornire cobalto (domanda 6.11).

Le sarà richiesto di caricare tutti i certificati di assicurazione di qualità, ambientale ad esempio ISO 9001, IATF 16949, ISO 14001 o ISO 50001, selezionare "Sì" nella relativa domanda.

In relazione del vostro stato di certificazione le domande del questionario richiamano specifici questionari ed ulteriori dettagli.

Ad esempio, se l'azienda possiede la certificazione ISO 14001, NON appariranno domande relative alla gestione ambientale.

Qualora sia disponibile una certificazione ISO9001, selezionare "sì" nella relativa domanda e provvedere a caricare il documento, cliccando "Dettagli"

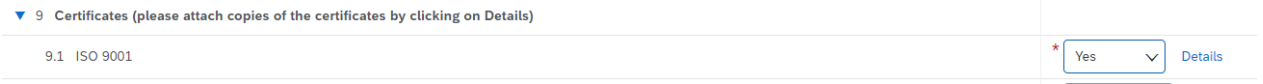

Si dovrà provvedere a compilare i campi e nella riga Allegati caricare l'immagine del certificato.

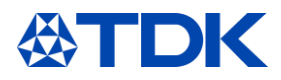

### 9.1 ISO 9001

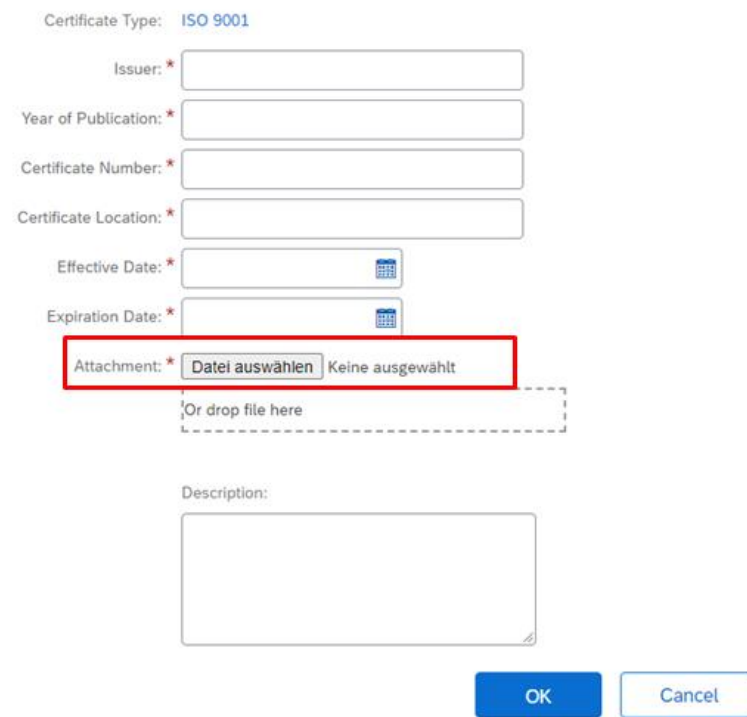

Enter details for Certificate. Enter the location of a file to add as an Attachment. To search for a More

Questa operazione deve essere eseguita per tutte le certificazioni conseguite.

**Operatore economico autorizzato**. Nel caso in cui la sua azienda NON possieda il certificato AEO scegliere "No". In tal caso sarà visualizzata una riga aggiuntiva che dovrà confermare, altrimenti TDK non può qualificarla.

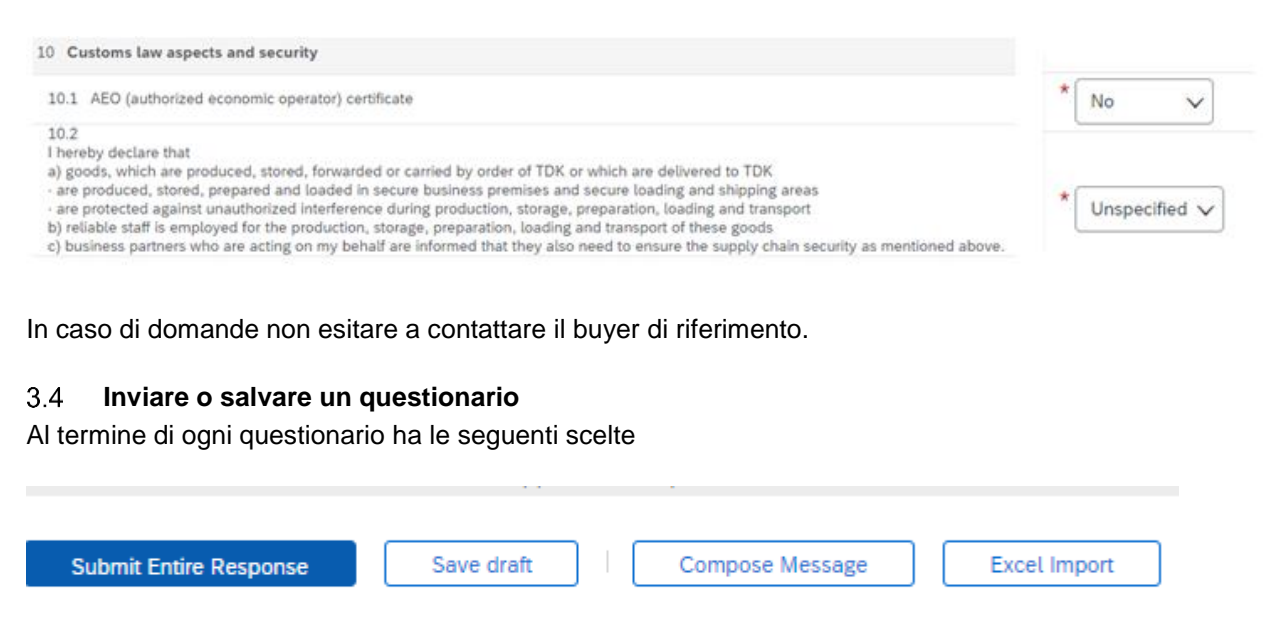

In caso di eventuali domande, cliccare sul pulsante "Scrivi messaggio" "Compose Message"

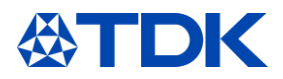

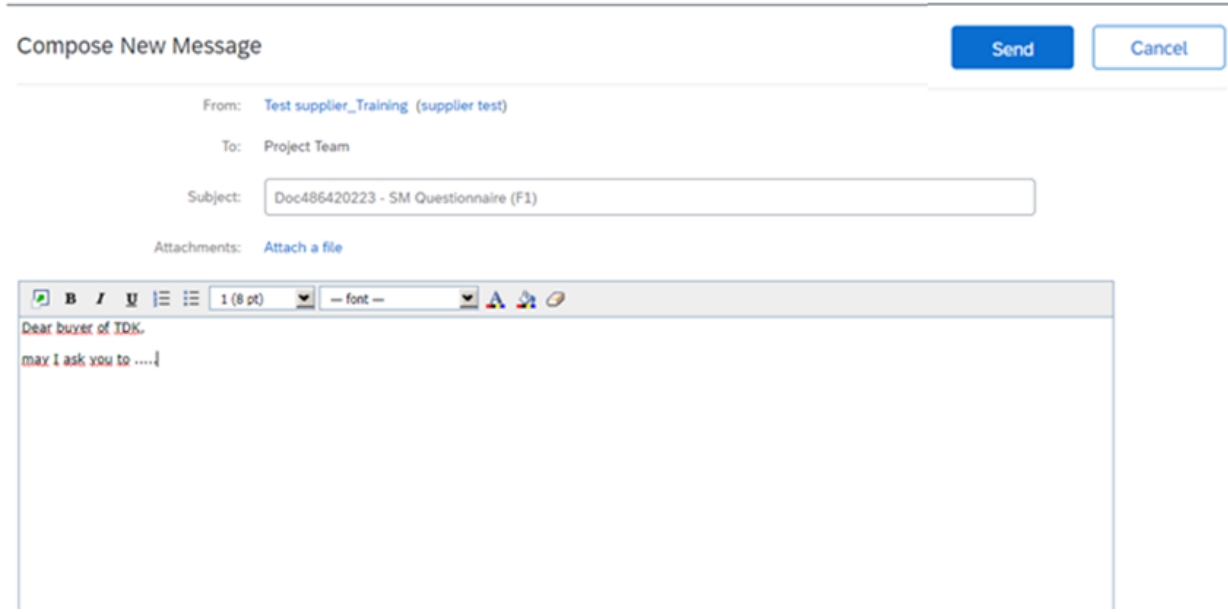

Cliccando su questo pulsante è possibile inviare una domanda al buyer mediante il network

Il referente presso TDK, Le risponderà tramite e-mail.

Se ha iniziato a rispondere alle domande, ma non è riuscito a terminare, può cliccare su "Salva bozza". I dati saranno salvati e potrà continuare in un secondo momento.

Ha anche la possibilità di scaricare il questionario in Excel, Compilare le domande e caricare le risposte nel portale.

Nel caso in cui NON tutte le domande obbligatorie (\*) ricevano risposta, NON è possibile inviare il questionario. In tal caso alla pressione del tasto di invio "Invia intera risposta". " Submit entire Response" Verrà visualizzato il seguente messaggio di errore:

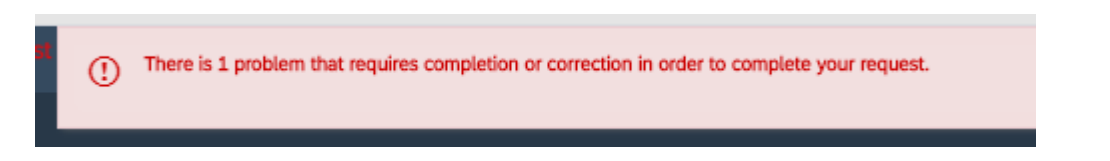

Dopo aver risposto a tutte le domande obbligatorie, è possibile inviare il questionario cliccando su "Invia intera risposta".

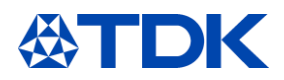

### $\overline{4}$ **Ulteriori spiegazioni dei questionari**

Nel capitolo successivo troverà alcune ulteriori informazioni utili aggiuntive riguardo ai questionari.

#### $4.1$ **Importazione Excel**

Si effettua cliccando su "Importazione Excel" -> Scarica contenuto "Download Content".

Import Response from Excel This page allows you to export and import event content and submit bids. It is not intended to add attachments. To add attachments, return to the previous page and click the link to browse for an attachment. Step 1. Click "Download Content" to download and review your event in an Excel Spreadsheet. ort a previously downloaded file. If you want to start over, click "Download Original Excel Bid Sheets". nload Content Do Step 2 Declare your intention to respond and enter your response in the Excel spreadsheet and save the file to your computer. Step 3. Locate the saved Excel file on your computer using the Browse button. Datei auswählen Keine ausgewählt Or drop file here Click Upload to import the contents of the Excel file to your event.<br>Note: Values in the Excel file will overwrite and delete any values you may have entered in your saved response Step 4.

Salvare il file sul proprio computer.

All'interno del quale vedrà diversi fogli per ciascun capitolo dei questionari: compilarli tutti.

 $^{'}\,$  8 Willingness to sign|send f...  $\,\swarrow\,$  9 Certificates (please attac...  $\,\swarrow\,$  10 Customs law aspects and s...  $\,\swarrow\,$ 

Le domande obbligatorie sono evidenziate in giallo.

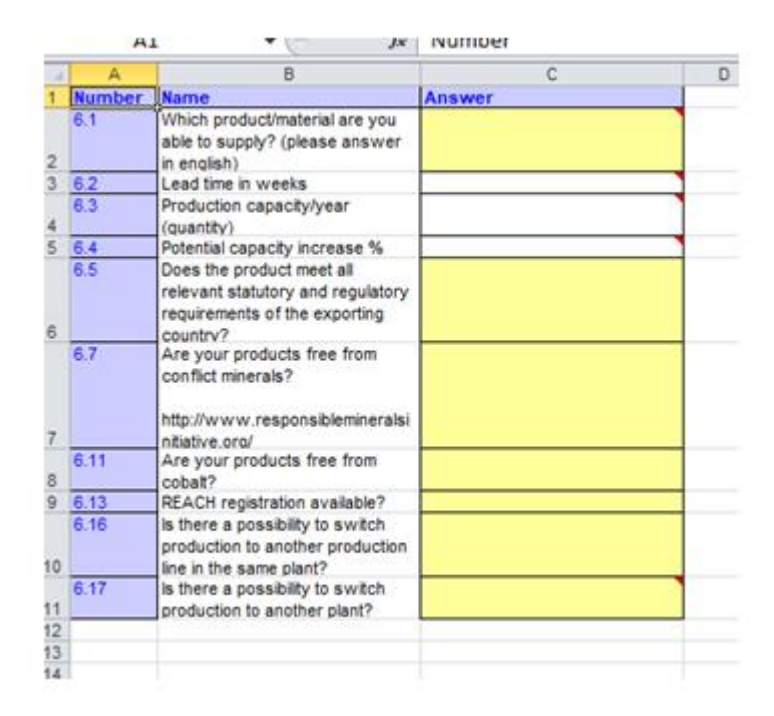

Dopo aver compilato le domande, tornare su ARIBA. Selezionare il file sul tuo computer e caricarlo seguendo:

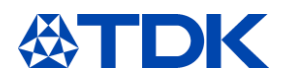

### Import Response from Excel

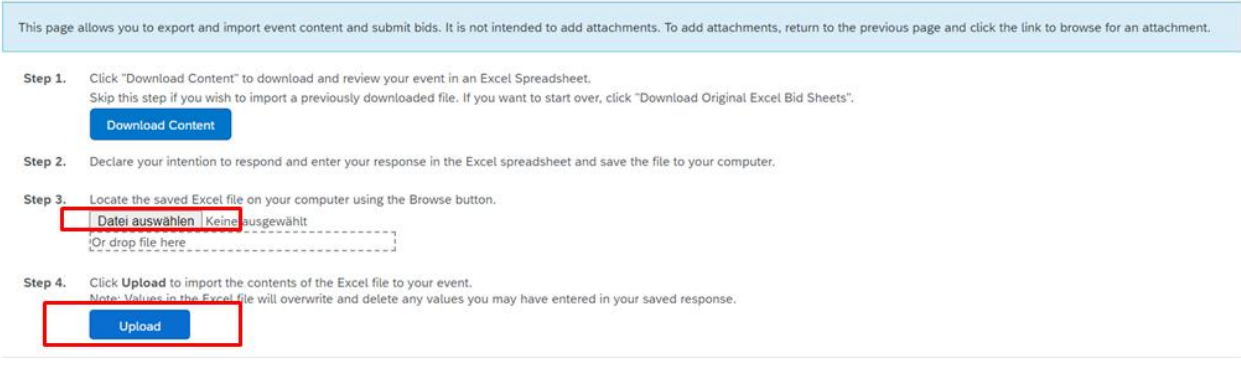

Alcune domande hanno questo simbolo  $\overrightarrow{ }$  sul lato destro. Cliccandoci sopra può allegare un file.

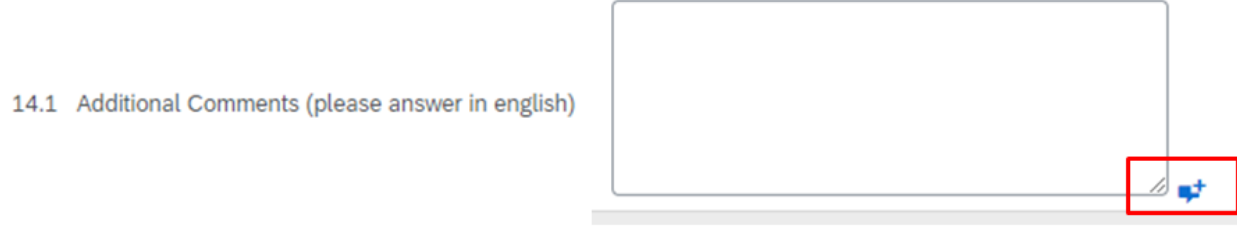

Dopo aver compilato le domande mediante il file è possibile inviare la risposta facendo clic sul pulsante "Invia intera risposta".

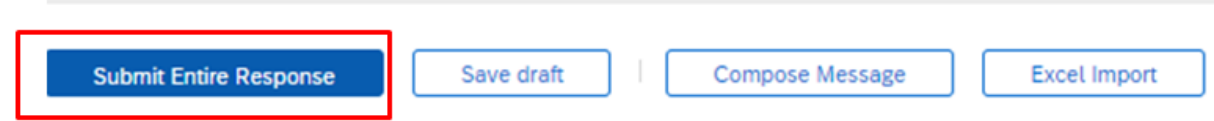

Verrà chiesto di nuovo se desidera inviare questa risposta, nel caso cliccare su OK. Premendo Annulla (Cancel) si torna al questionario compilato per eventuale integrazione o verifica.

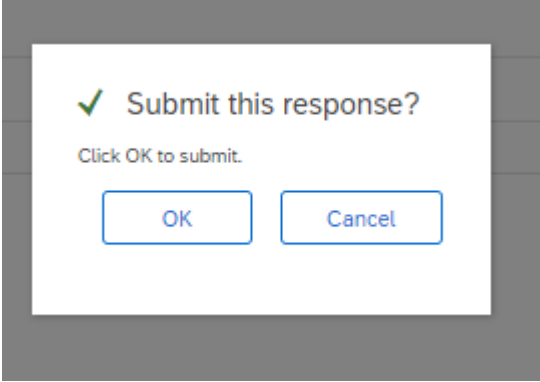

Dopo aver inviato la risposta, lo stato del questionario è "In attesa di approvazione della qualifica".

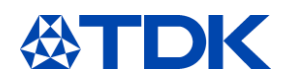

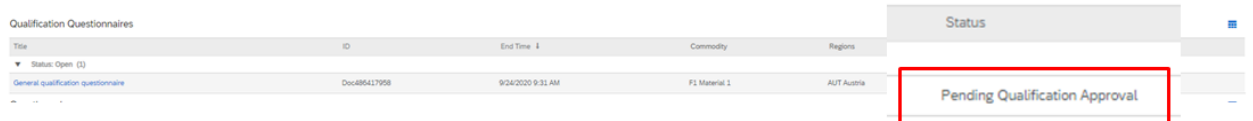

Dopo l'approvazione del questionario da parte del buyer, lo stato del "Questionario di qualificazione generale" cambia in "Qualificato".

Lo stato del "Questionario SM" cambia in "Approvato".

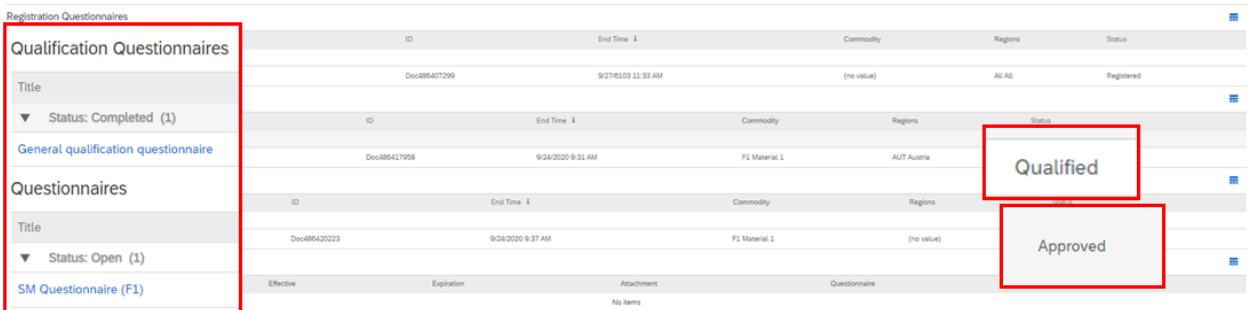

Al termine della procedura, **sarà un fornitore qualificato di TDK !**

### **Tempistica dei questionari**

Sono previsti periodi di tempo per rispondere e compilare i diversi questionari. Registrazione: 2 settimane Questionari di qualificazione: 3 settimane

Questionari: 3 settimane

Il tempo rimanente può essere visualizzato nella vista generale di ARIBA TDK e anche in alto a destra quando si apre un questionario

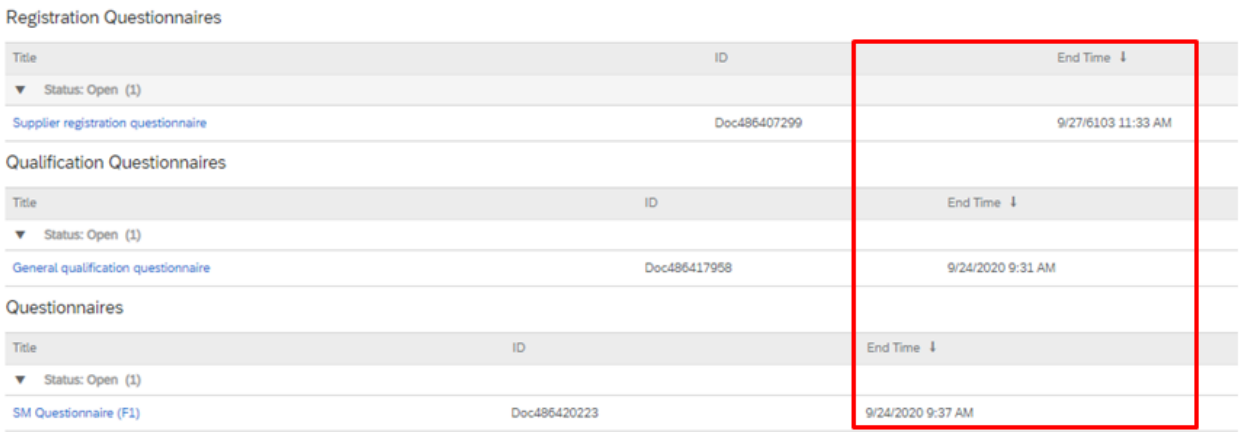

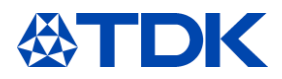

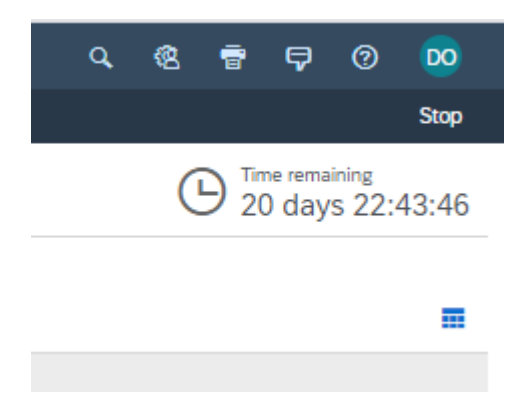

Allo scadere del tempo non è più possibile inviare una risposta tramite ARIBA.

Nel caso in cui non sia riuscito a completare la procedura nell'intervallo temporale previsto, dovrà scrivere un'e-mail al buyer responsabile e chiedere una proroga.

L'indirizzo e-mail del buyer si trova nel messaggio di posta elettronica di invito ad iscrizione nel network

Sarà nuovamente avvisato tramite e-mail non appena il questionario in ARIBA verrà riaperto.

#### 4.3 **Rivedi la risposta**

Nel caso in cui la risposta sia stata inviata, ma sia necessaria una Sua modifica, dovrà cliccare su "Rivedi risposta".

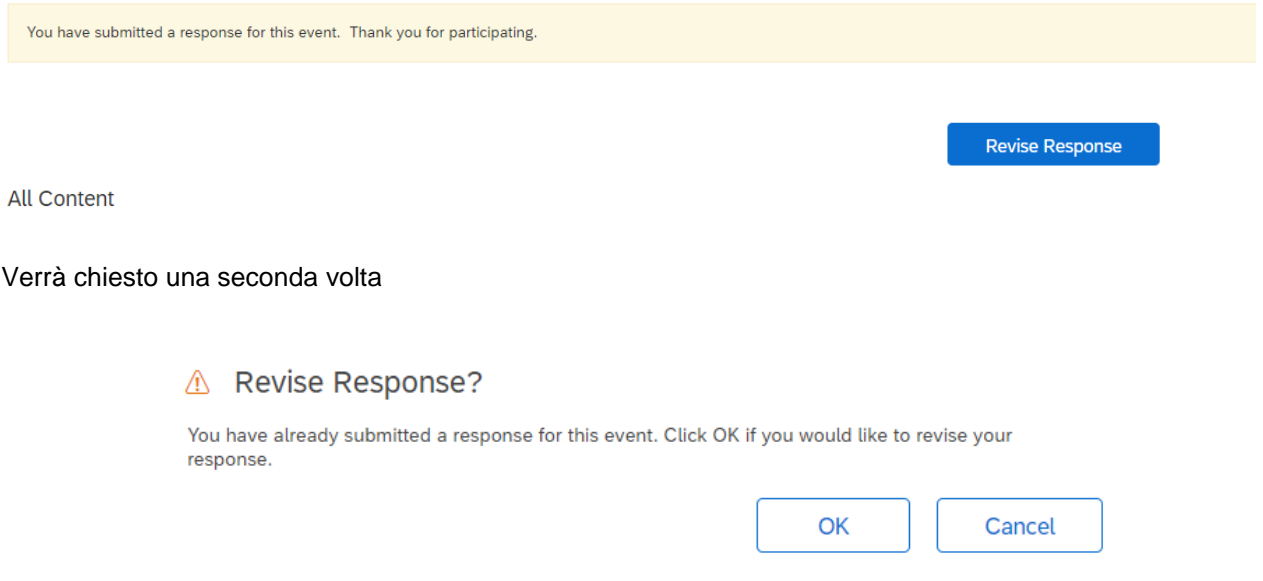

Cliccare su "OK" ed il questionario sarà nuovamente aperto. Ora può provvedere ad aggiornare le risposte.

Se il questionario è già chiuso, premendo "Rivedi risposta", non si potrà apportare modifiche. Nel caso sia necessario occorre chiedere al buyer di aprire nuovamente il questionario cliccando scrivi messaggio.

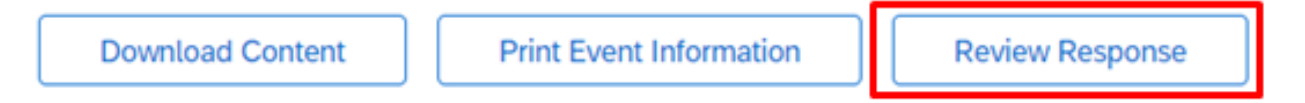

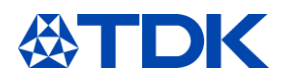

### 5 **Come gestire un certificato**

Il capitolo seguente illustra dove TDK può accedere ai certificati e come vengono gestiti in ARIBA.

#### **Panoramica dei certificati**  $5.1$

Può vedere tutti i certificati caricati nella panoramica di ARIBA TDK. Nell'ultima colonna si vede lo stato del certificato "Valido" o "Scaduto".

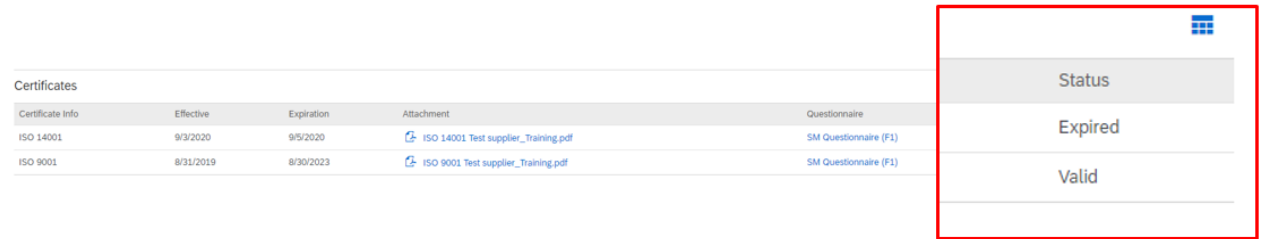

#### $5.2$ **Certificati pubblici**

I certificati caricati sul profilo pubblico non sono collegati solo a TDK, ma validi per tutti i clienti di ARIBA.

#### **Aggiornamento dei certificati scaduti**  $5.3$

Ogni documento scaduto o prossimo alla scadenza, viene notificato a mezzo e-mail con richiesta di aggiornamento in ARIBA.

Per ulteriori informazioni sul profilo pubblico, consultare il capitol[o 8](#page-36-0)

Hello supplier test.

Please upload a new ISO 14001 before the current certificate expires on Sun, 06 Sep, 2020.

Click Here to upload the certificate in SM Questionnaire (F1).

**Best Regards,** 

**TDK** team

Nel caso in cui almeno un certificato abbia raggiunto la data di scadenza, il "Questionario SM" verrà riaperto e lo stato del questionario cambierà in "Scaduto".

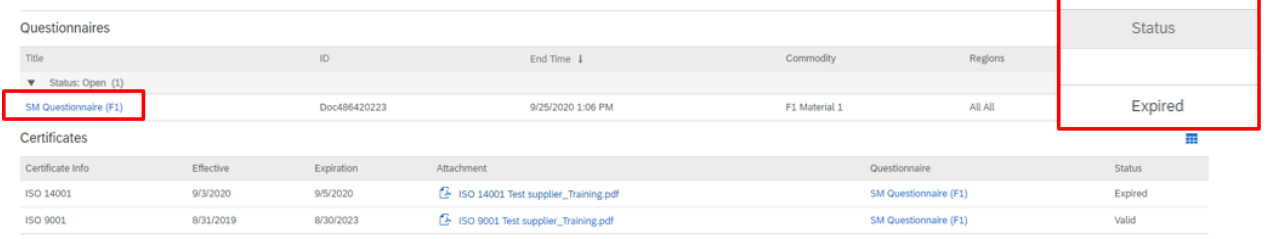

Per aggiornare i certificati è necessario selezionare "Questionario SM" e "Rivedi risposta". Si vada al capitolo specifico Certificato (9) e cliccare sul relativo dettaglio accanto al certificato scaduto.

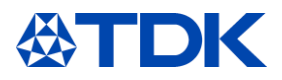

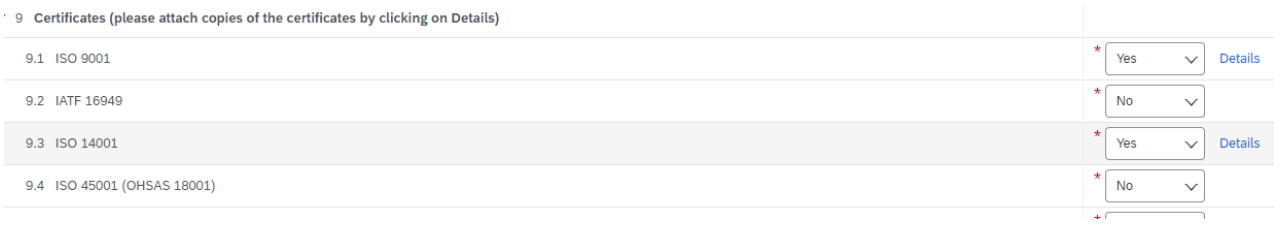

Aperta la finestra per i dettagli del certificato, aggiornare le voci, cancellare il vecchio allegato, caricare quello nuovo e quindi confermare con "OK".

### 9.1 ISO 9001

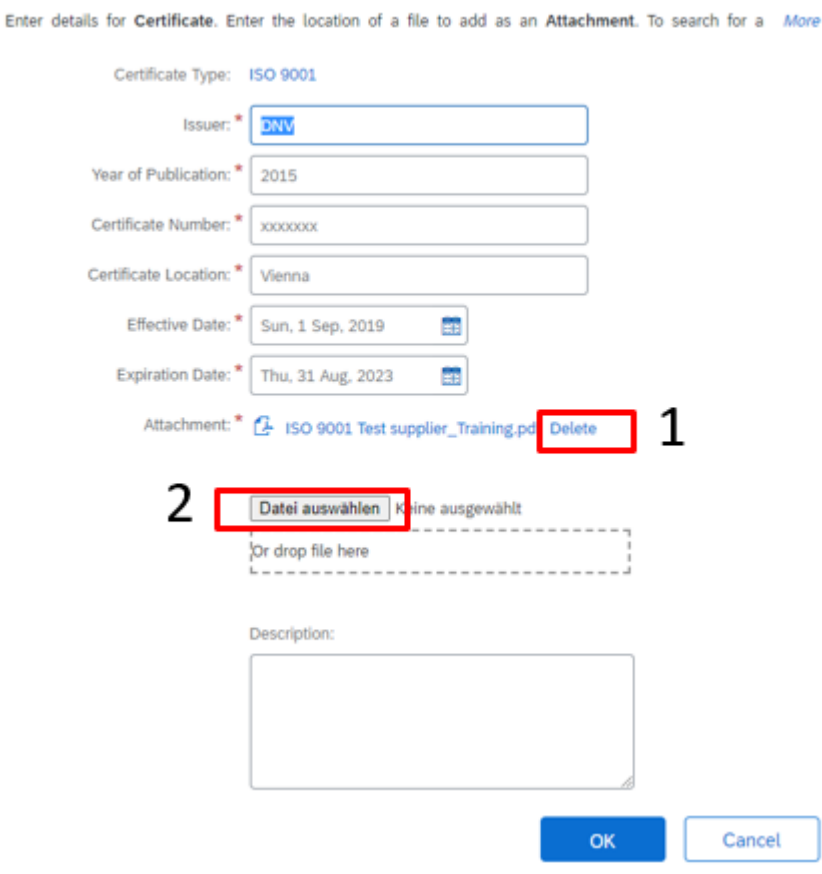

Dopo aver aggiornato tutti i certificati scaduti, cliccare su "Invia intera risposta" e il questionario SM sarà inviato al buyer.

Lo stato del certificato scaduto cambia dopo l'approvazione del buyer.

Riceverà una notifica e-mail dopo l'approvazione del Questionario aggiornato.

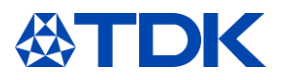

Nella panoramica ARIBA/TDK il certificato è nuovamente valido e il Questionario SM passa allo stato "Approvato".

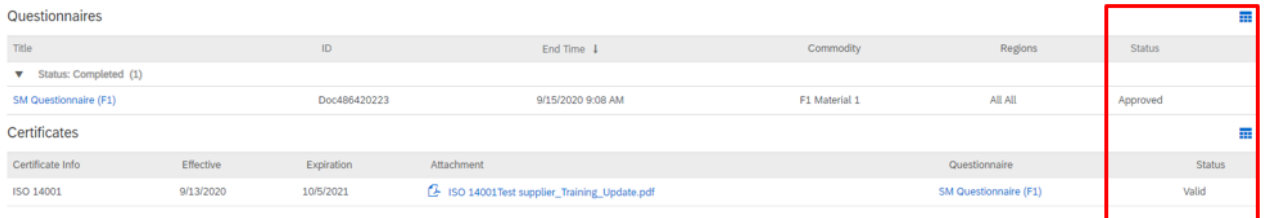

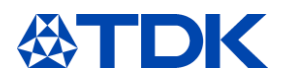

#### 6 **Come gestire un contratto**

ARIBA offre la possibilità di negoziare e stipulare contratti. Poiché ogni versione del contratto è memorizzata nel sistema, entrambe le parti avranno piena trasparenza sui termini e sugli accordi negoziati.

#### $6.1$ **Negoziazione di un contratto**

Quando TDK intende negoziare un contratto, riceverà una notifica via e-mail.

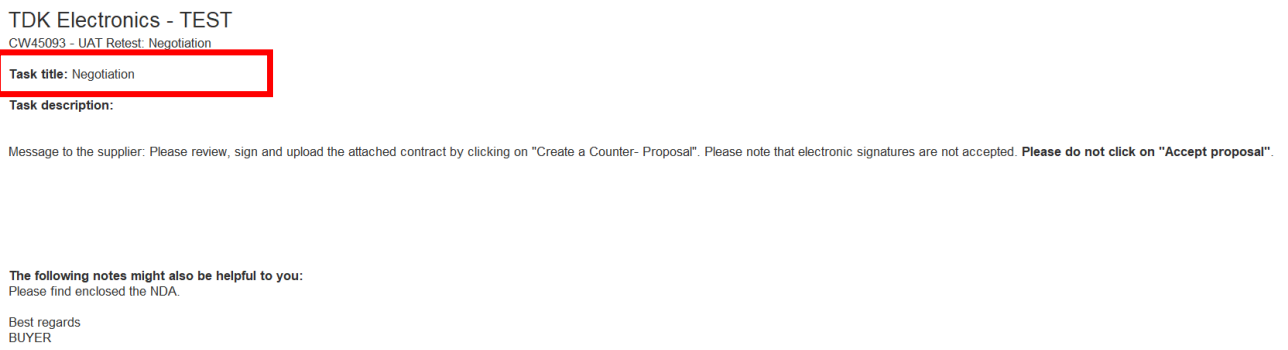

Troverà un numero "CWxxxxxxx" seguito dal tipo di contratto, che TDK intende stipulare con la sua azienda.

Titolo dell'attività: negoziazione significa che ha ricevuto la proposta e le verrà chiesto di leggere e firmare la proposta di contratto.

Nel messaggio troverai un'avvertenza per la procedura successiva: non cliccare su "Accetta proposta".

Per vedere il contratto e negoziarlo, cliccare su "Clicca qui";

Verrà indirizzato alla pagina iniziale di ARIBA.

Dopo aver effettuato l'accesso, si troverà direttamente sulla pagina di negoziazione del contratto

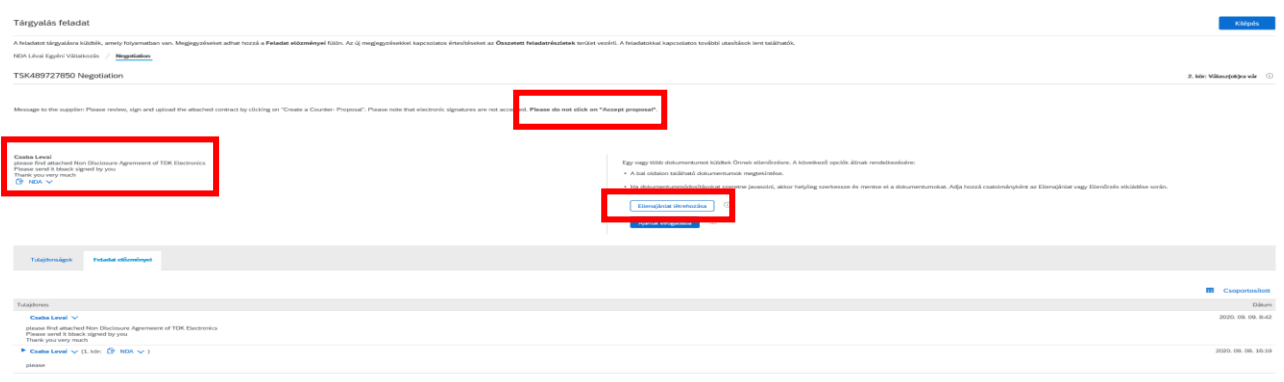

In questa pagina trova il contratto richiesto da TDK, il nome del referente e il messaggio relativo a questo contratto. Scarichi il documento.

Nel caso in cui Lei accetti il contratto, può procedere a stamparlo, firmalo e caricare copia scannerizzata.

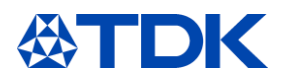

Se sono necessarie modifiche al contenuto, può procedere a modificare il contratto e inviare la nuova versione a TDK.

In entrambi i casi, cliccare su "Crea controproposta". Non cliccare su accetta proposta!

### Andrà alla pagina seguente

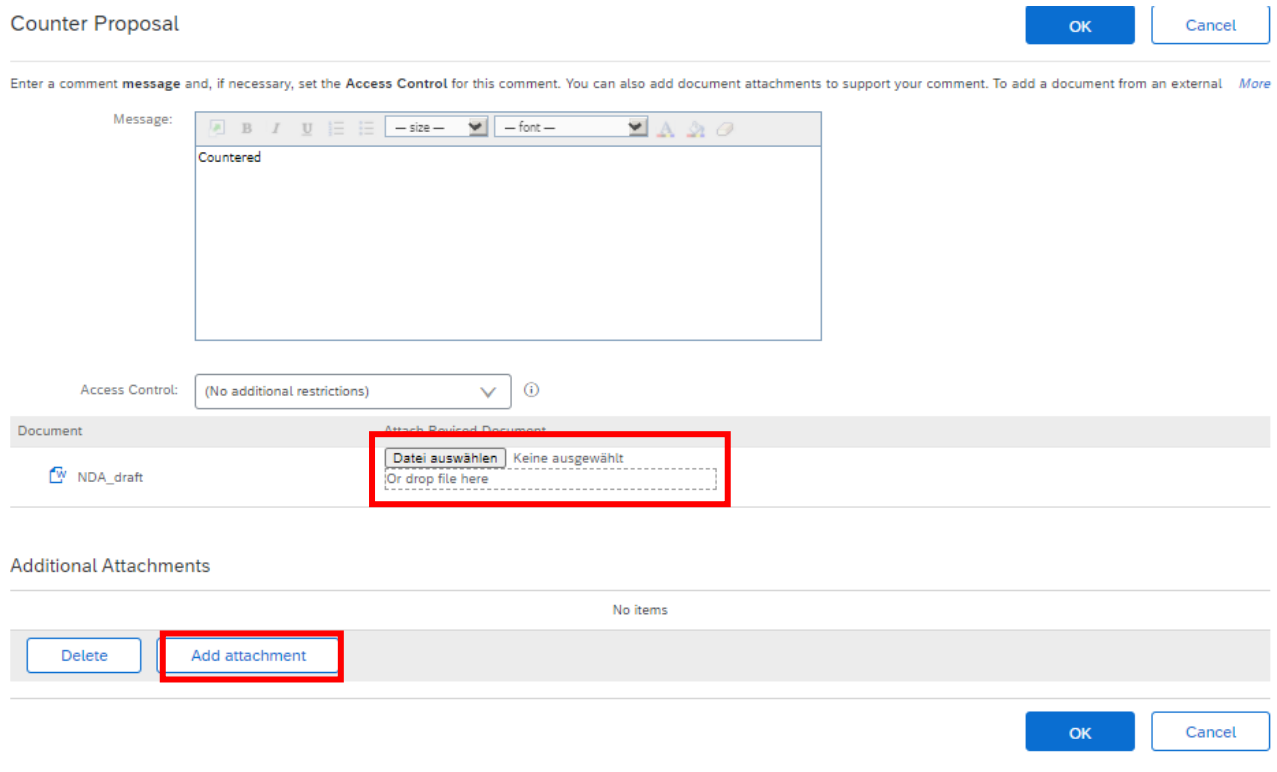

Qui può caricare il contratto firmato o il contratto che ha modificato. Se ha una modifica al contratto può allegarla.

Cliccare infine su "OK" per inviare il contratto a TDK.

Se TDK NON accetta la proposta, invierà una versione modificata del contratto e il processo ricomincerà.

Se TDK accetta la proposta, verrà informato via e-mail con un messaggio sul tipo:

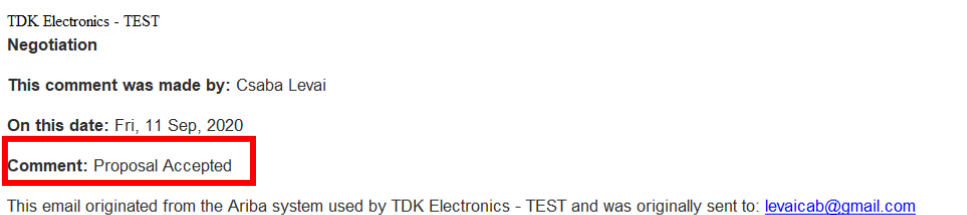

System Reference: Click Here to access the system.

#### $6.2$ **Ricezione di un contratto firmato**

TDK può anche inviare il contratto firmato tramite ARIBA. In questo caso riceverà un' e-mail sul tipo

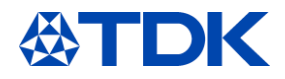

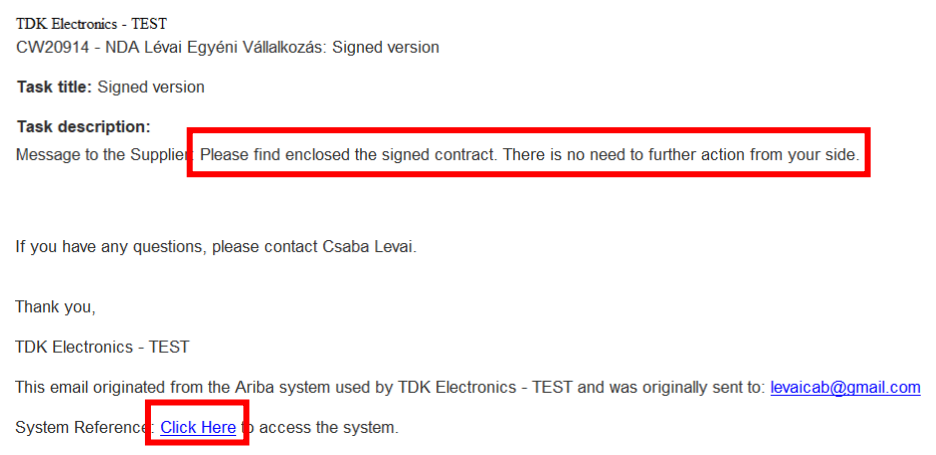

Cliccando su "Clicca qui" mediante il portale troverà il contratto. Può caricare qui il contratto firmato ed infine uscire

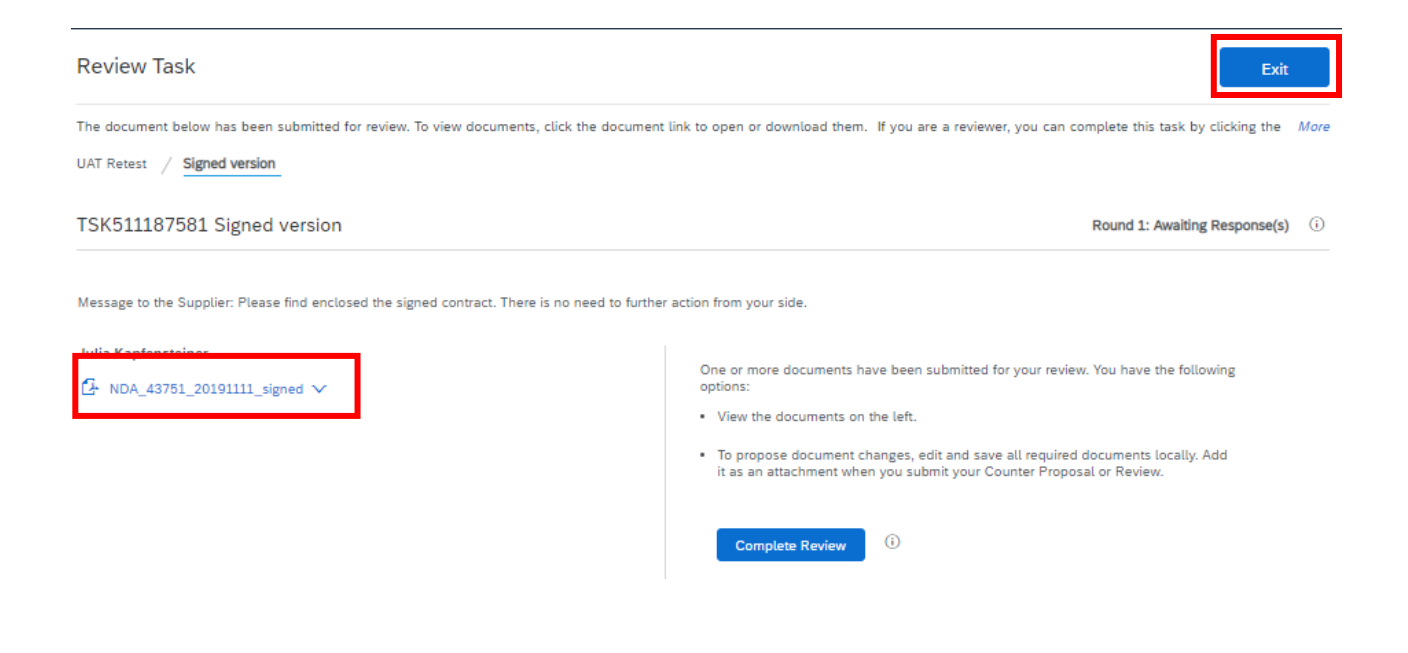

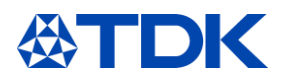

### $\overline{7}$ **Come partecipare a un evento**

Il capitolo successivo illustra come inviare preventivi e offerte a TDK e come partecipare a eventi di approvvigionamento (che potrebbero essere una richiesta di prezzo o un'asta on line).

#### $7.1$ **Invito**

Ogni volta che TDK ha una nuova necessità e gradisce ricevere la sua offerta, riceverà una notifica tramite e-mail

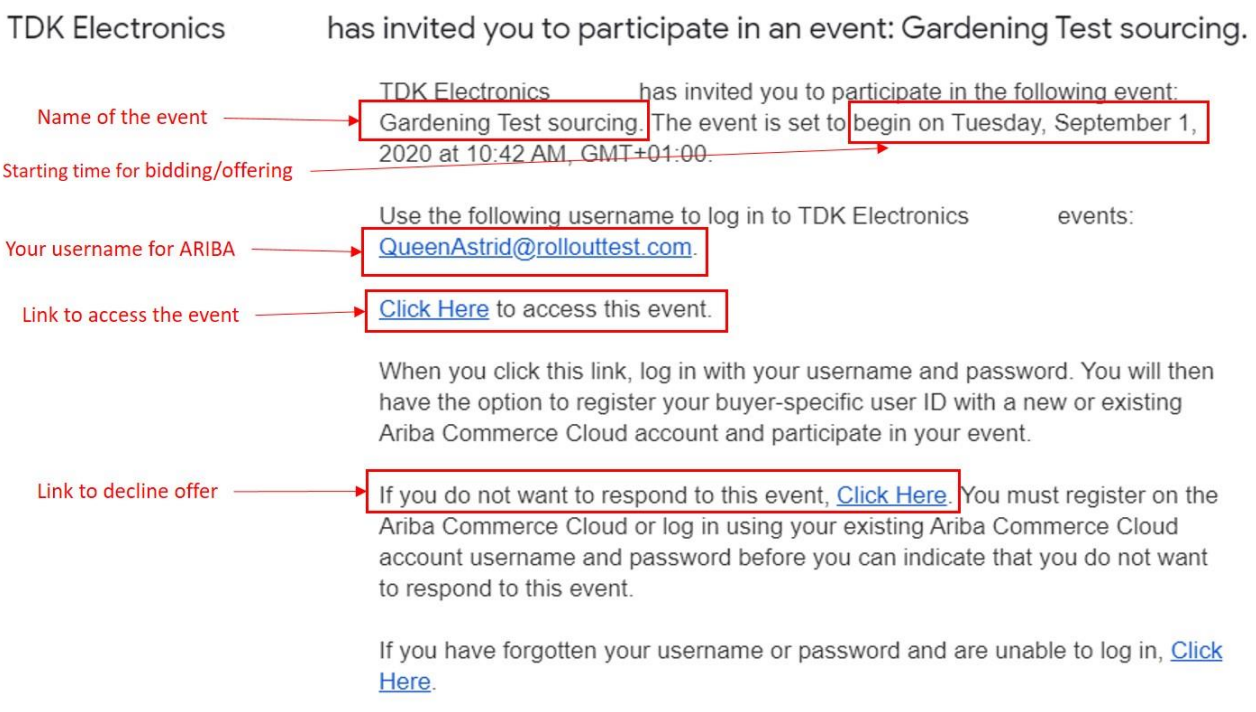

Dopo aver fatto clic sul collegamento per accedere all'evento e accedere ad ARIBA, potrà vedere un nuovo elemento nella sezione "Eventi" nella pagina principale di TDK:

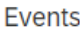

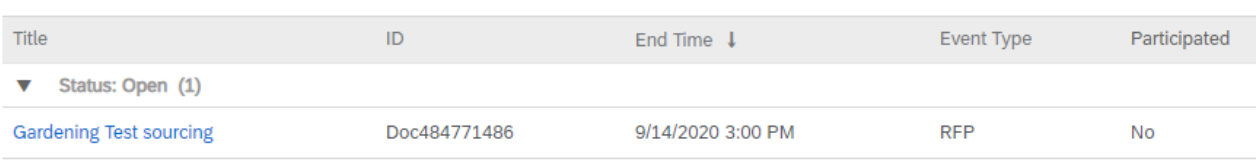

# **Partecipazione**

Cliccando sul nome dell'evento accederà all'evento e vedrà questa schermata:

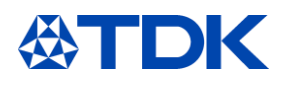

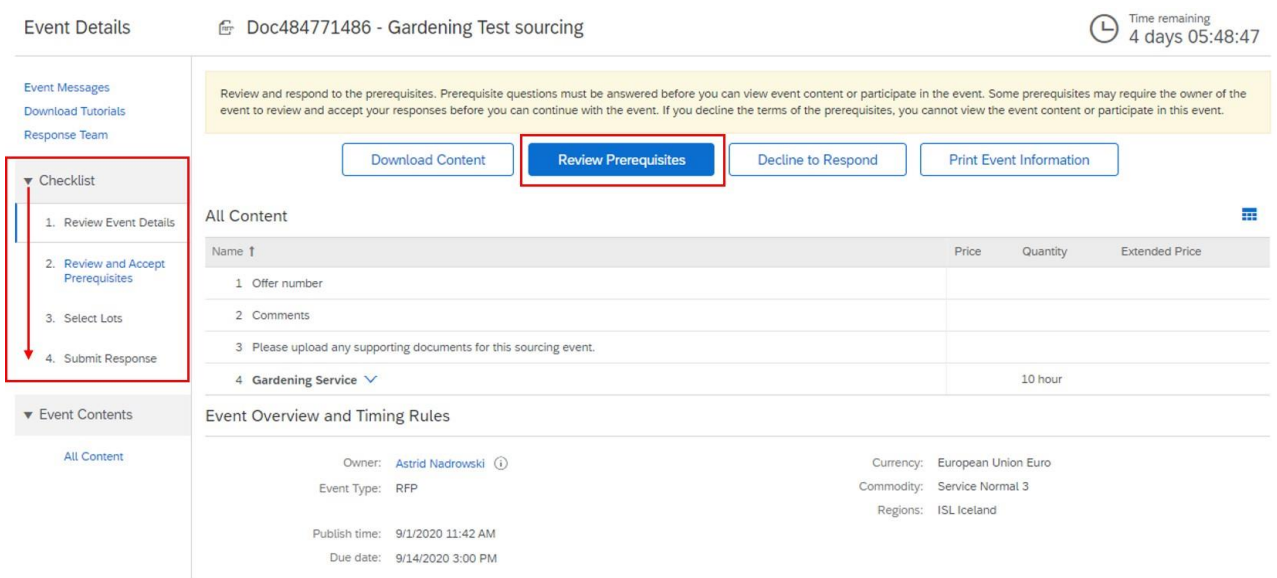

Sul lato sinistro vedrà una "Lista di controllo" che la guida attraverso i diversi passaggi.

Qualora Lei intenda inserire l'offerta, dovrà innanzitutto accettare i prerequisiti, cliccando su "Verifica prerequisiti" e quindi selezionando "Accetto i termini di questo contratto" e selezionando "OK".

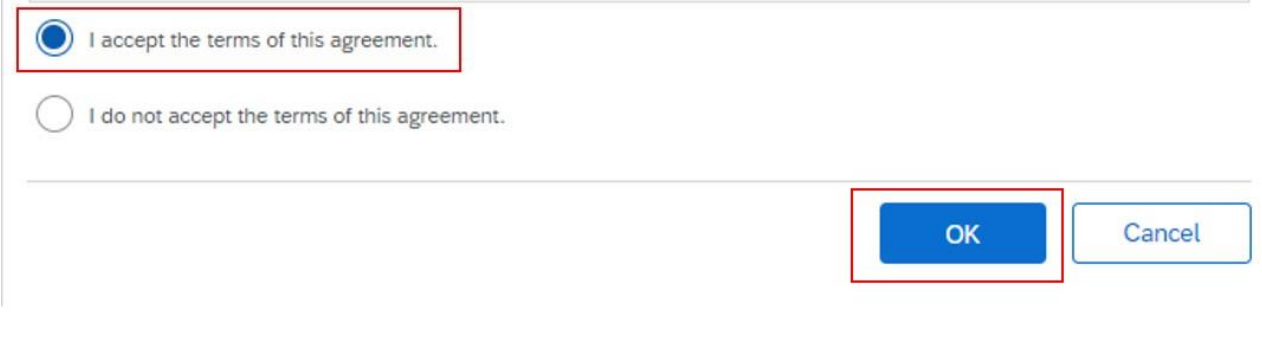

Apparirà un messaggio di conferma:

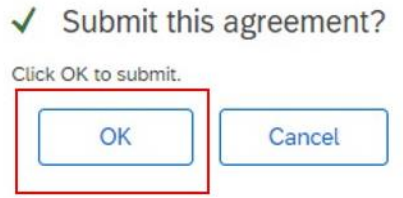

Nella pagina successiva vedrà i prodotti oggetto della richiesta d'offerta.

Può scegliere se presentare un'offerta, cliccando sulla casella a sinistra del lotto, oppure rifiutare l'offerta indicando il motivo. Successivamente cliccare su "Conferma lotti selezionati".

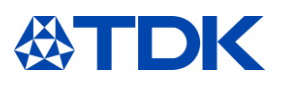

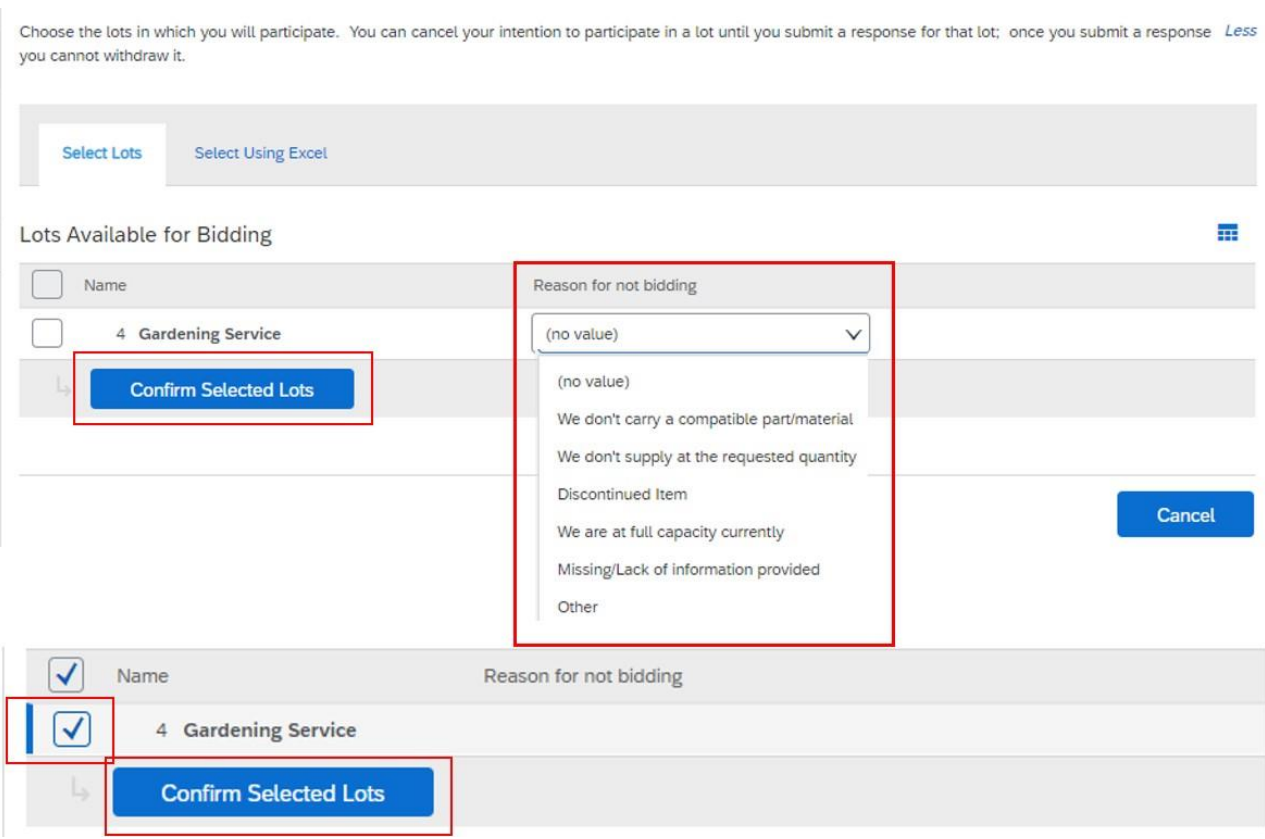

Nella schermata successiva potrà introdurre la Sua offerta; i campi possono differire a seconda del tipo di materiale/servizio richiesto, ma gli oggetti principali sono i seguenti:

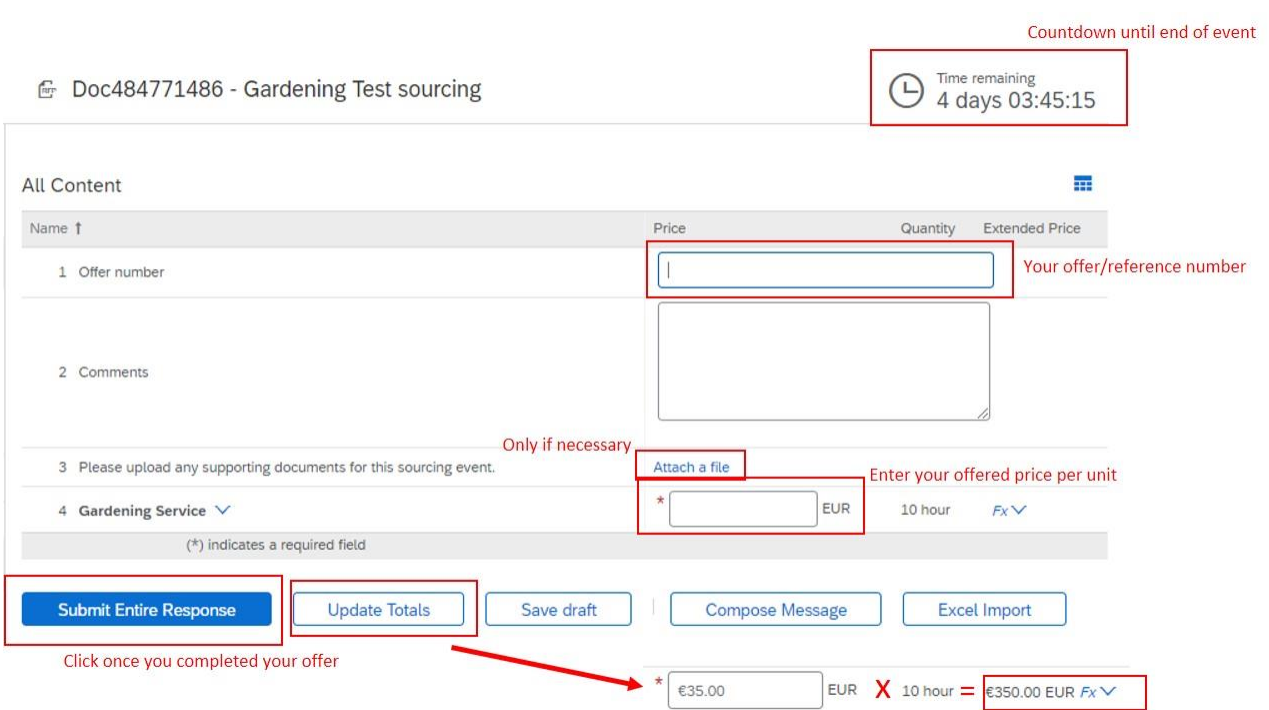

Una volta inviata la risposta, TDK la rivedrà e la confronterà con altre offerte ricevute. Si ricorda che solo un ordine ufficiale si tradurrà in un contratto.

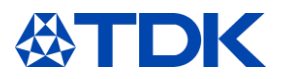

Mentre l'evento è ancora aperto (conto alla rovescia in alto a destra), ha la possibilità di rivedere la risposta o scrivere un messaggio a TDK:

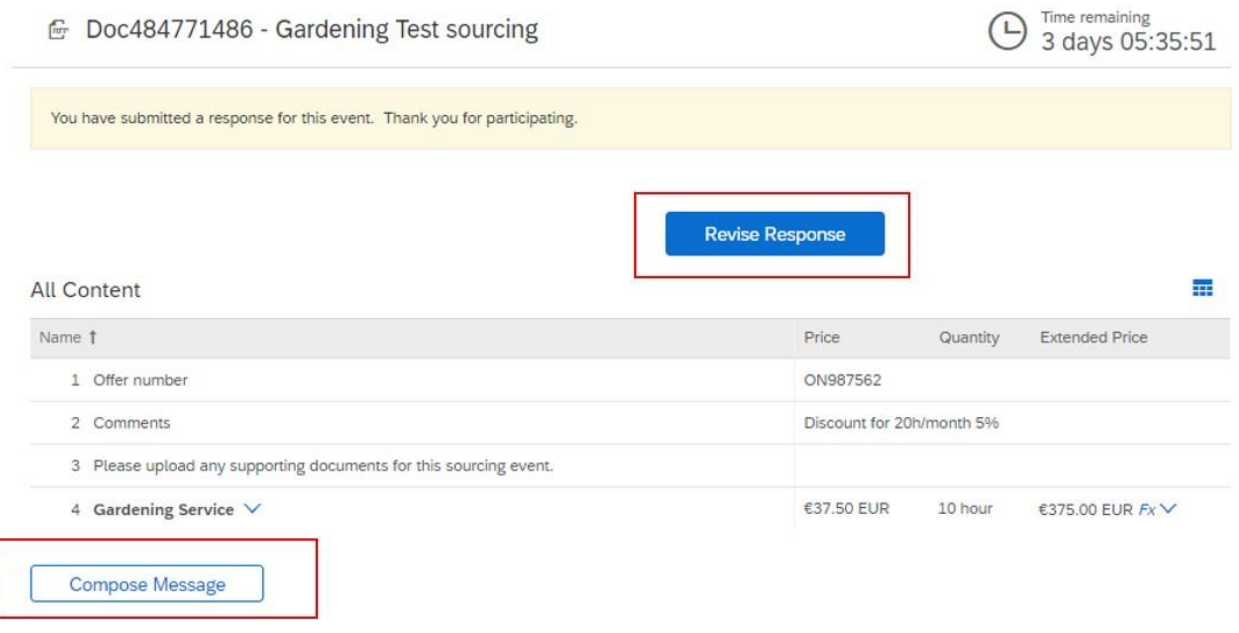

Cliccando su "Rivedi risposta" e confermando il messaggio tornerà alla schermata di modifica dell'evento:

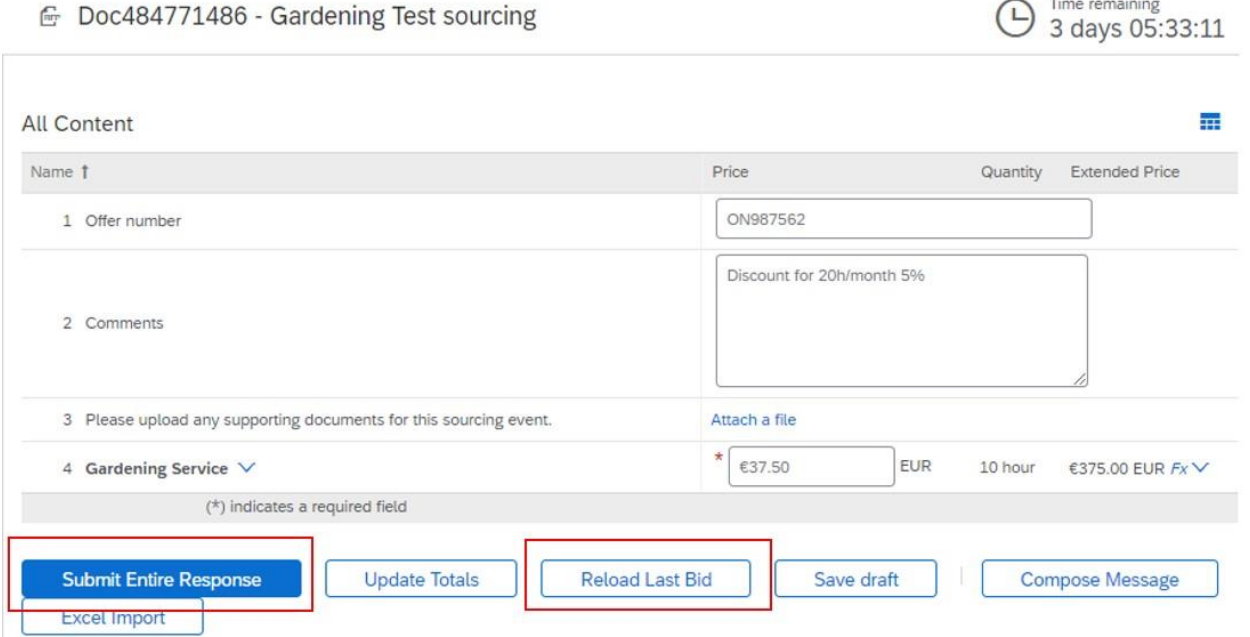

Può modificare i campi in base alle proprie esigenze.

Se hai già rivisto, magari più volte la Sua risposta, cliccando su "Ricarica ultima offerta" può tornare all'offerta precedente.

Al termine, cliccare su "Invia intera risposta".

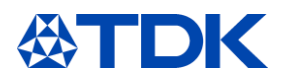

### Cliccando su "Scrivi messaggio" vedrà questa schermata:

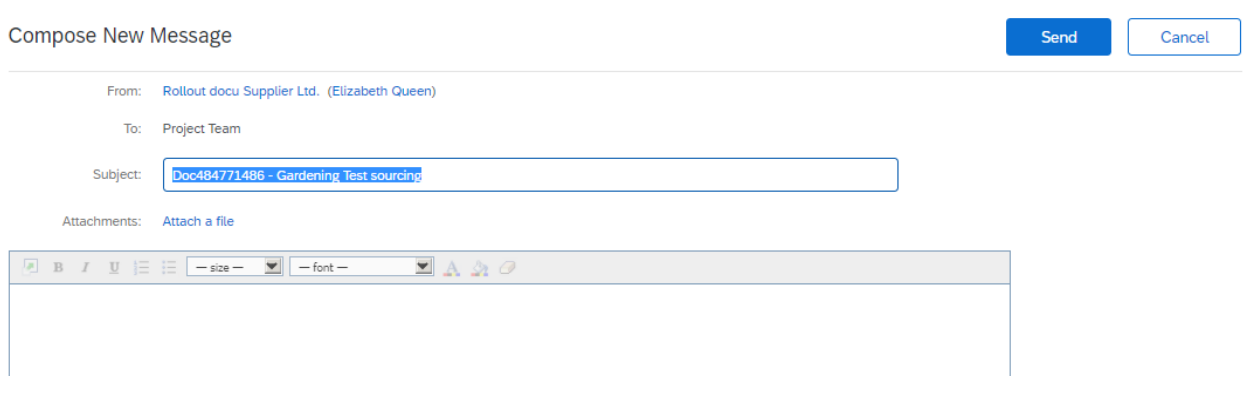

Necessaria per inviare il suo messaggio al buyer di TDK, se necessario può anche allegare un file. Al termine, cliccare su "Invia".

Una volta chiuso l'evento, riceverà un'mail di ringraziamento per la Sua partecipazione.

TDK l'informerà se intende assegnare il contratto dopo aver preso la propria decisione.

#### $7.3$ **Rifiuto**

Altre opzioni dalla schermata iniziale sono le seguenti: Se desidera rifiutare subito l'offerta, cliccare su "Rifiuto di rispondere"

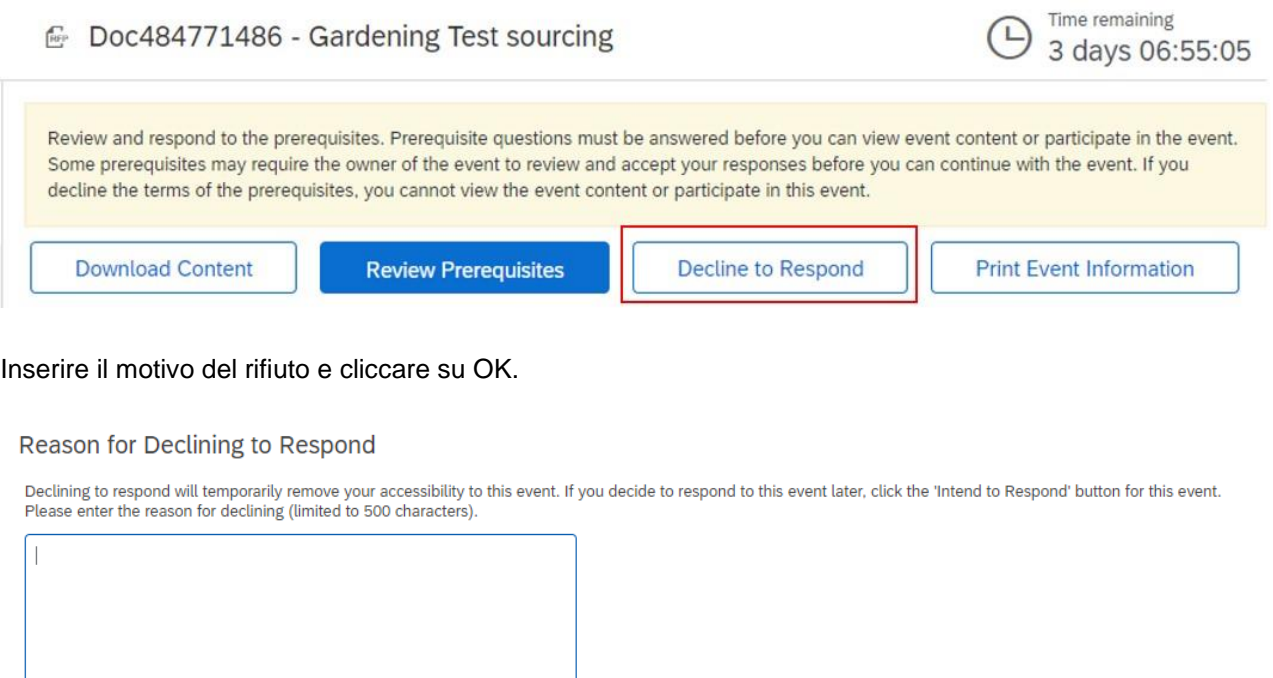

OK Cancel

Nel caso in cui si desideri stampare le informazioni sull'evento, cliccare su "Stampa informazioni sull'evento". Scaricherà un file word stampabile con tutte le informazioni.

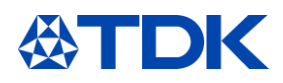

### Time remaining Doc484771486 - Gardening Test sourcing 3 days 06:55:05 Review and respond to the prerequisites. Prerequisite questions must be answered before you can view event content or participate in the event. Some prerequisites may require the owner of the event to review and accept your responses before you can continue with the event. If you decline the terms of the prerequisites, you cannot view the event content or participate in this event. **Download Content** Decline to Respond **Print Event Information Review Prerequisites**

Per l'opzione "Scarica contenuto" consulta il capitolo 9.

### $7.4$ **Caricamento delle informazioni in Excel**

Se desidera preparare la risposta a un evento fuori dal portale, può farlo partendo dalla pagina principale dell'evento cliccando su "Scarica contenuto"

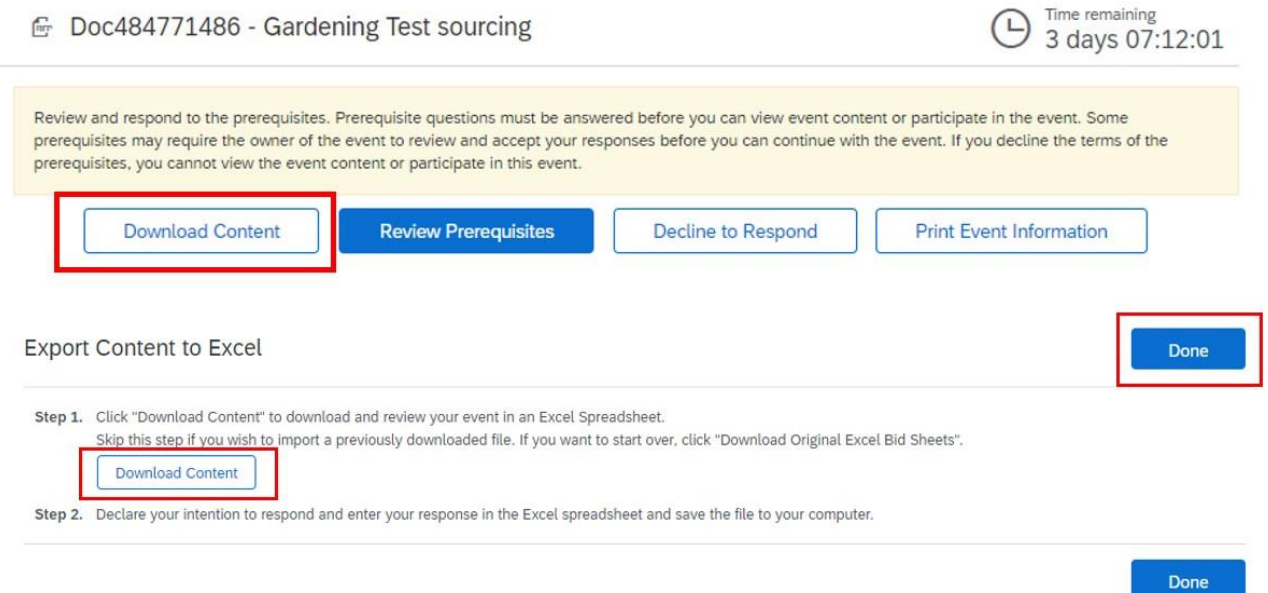

Riceverà un file Excel con precise indicazioni su come compilare ogni campo per evitare errori. Compilarlo secondo le istruzioni e quindi salvare il file sul tuo computer.

Cliccando su "Fatto" tornerà alla pagina iniziale.

Dovrà quindi rivedere i prerequisiti; dopo aver accettato vedrà la schermata successiva con i prodotti oggetto della richiesta d'offerta. Sceglierei l'opzione "Seleziona utilizzando Excel".

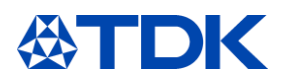

Choose the lots in which you will participate. You can cancel your intention to participate in a lot until you submit a response for that lot; once More

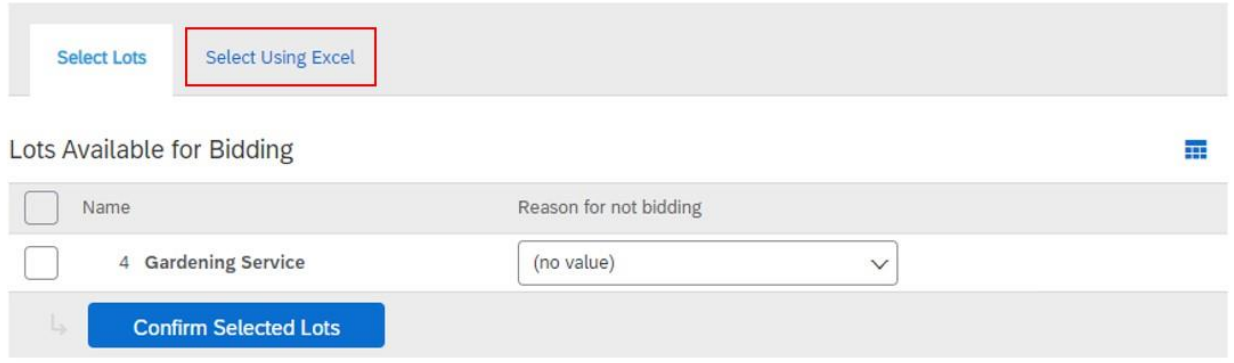

Nella schermata successiva appariranno le istruzioni per caricare il file Excel precedentemente salvato sul proprio computer. Se non ha scaricato il contenuto in precedenza, ha anche la possibilità di farlo cliccando su "Scarica contenuto". Selezionare il file che ha memorizzato e cliccare su "Carica", per trasferire le informazioni su Ariba.

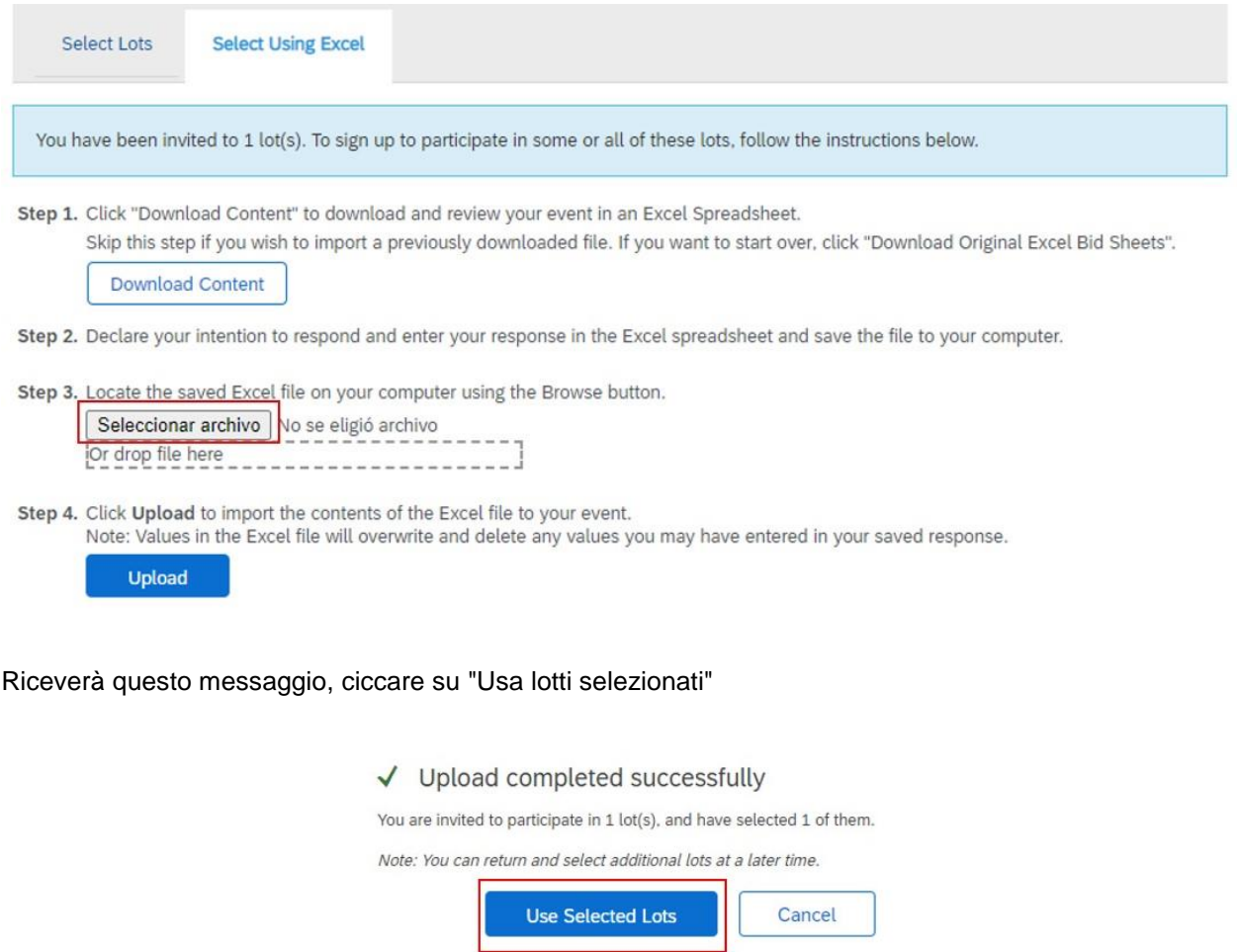

Dopo il caricamento riceverà questo messaggio:

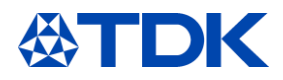

√ Import Successful Your response has been imported successfully.<br>Click the Submit Entire Response button, as soon as it appears on the page.

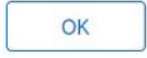

Dopo aver cliccato su "OK" vedrà l'evento con tutti i campi compilati come nel file Excel. Nel caso in cui sia necessario apportare modifiche, può provvedere nel portale. Quando tutto è corretto, cliccare su "Invia intera risposta".

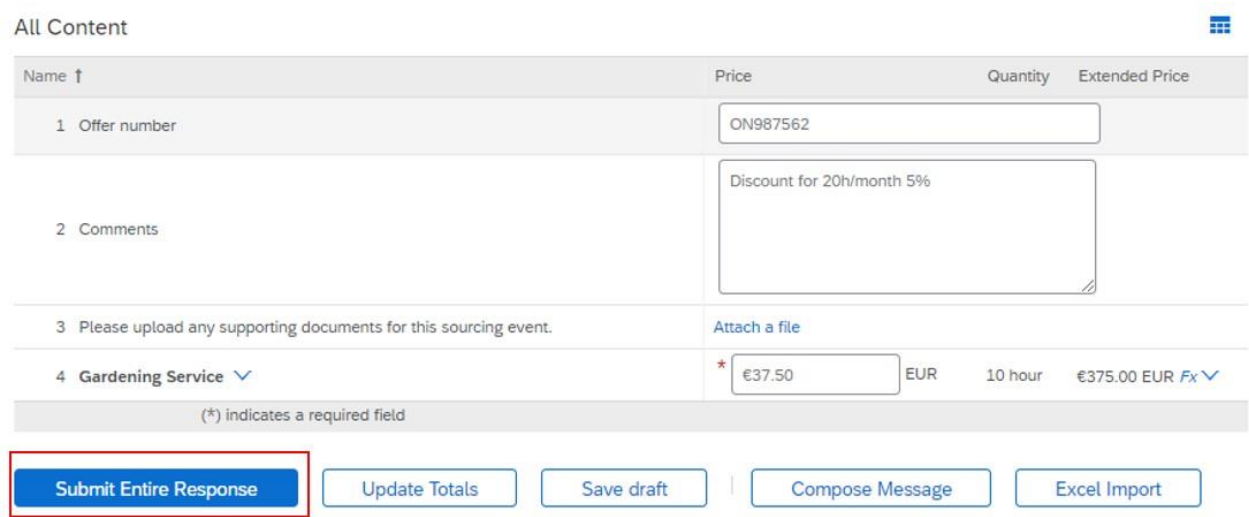

Conferma il messaggio a comparsa e la sua risposta sarà trasmessa a TDK.

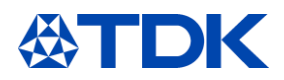

### <span id="page-36-0"></span>8 **Come aggiornare il profilo pubblico**

Oltre alle informazioni specifiche richieste da TDK, è possibile aggiungere informazioni al tuo profilo pubblico.

Non è obbligato ma è utile per promozione commerciale pubblicare un profilo pubblico ben aggiornato.

Sebbene sia preferibile caricare il proprio logo aziendale ed indirizzo del proprio sito web, non è fondamentale per condurre affari su Ariba e rispondere ad eventi d'approvvigionamento.

La completezza del profilo pubblico non influisce sulla funzionalità della piattaforma ma rende la Sua azienda più visibile ai potenziali clienti all'interno di Ariba Discovery. Quanto più completo è il tuo profilo, tanto più attraente potrebbe apparire il tuo account a un potenziale nuovo cliente.

#### $8.1$ **Profilo dell'azienda**

Per aggiungere informazioni al vostro profilo pubblico, cliccare sull'icona a destra e selezionare "Profilo azienda".

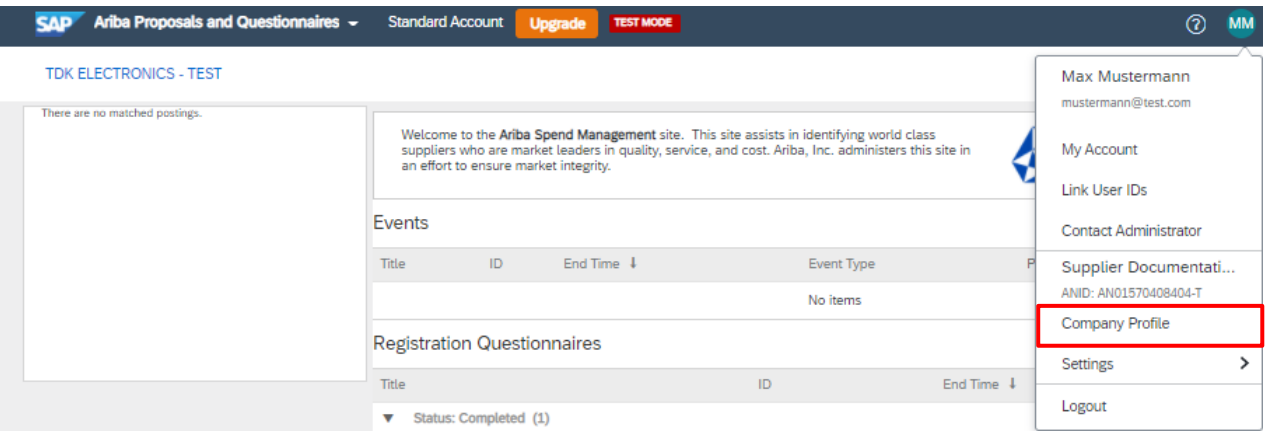

È possibile aggiungere ulteriori informazioni su Attività, Marketing, Contatti, Certificazioni o Documenti al proprio profilo pubblico.

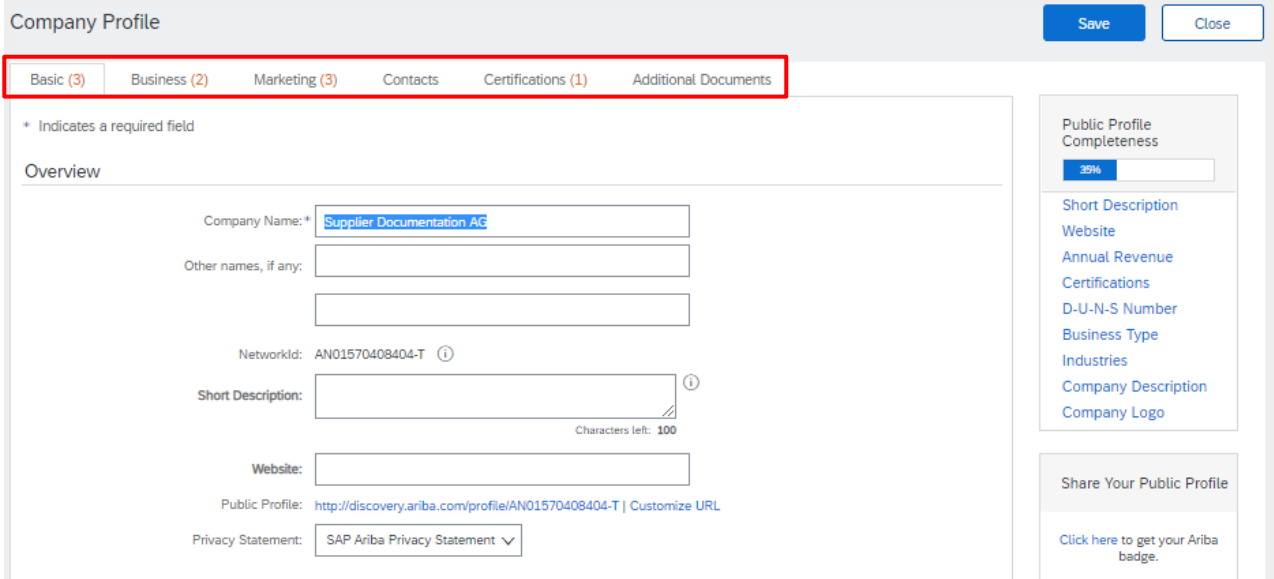

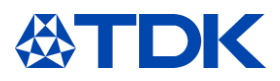

Le certificazioni caricate all'interno di questa sezione, NON sono automaticamente trasferite al questionario TDK. E' necessario compilare il questionario specifico di TDK.

Anche eventuali modifiche al nome e all'indirizzo devono essere modificate nel questionario di registrazione. Nel caso cliccare "Rivedi risposta" per informare TDK delle modifiche.

L'anno di fondazione o il numero di dipendenti sono invece trasferiti al questionario specifico TDK. Se vengono modificati o inseriti, verrà attivato un aggiornamento del questionario di registrazione, per successiva approvazione di TDK.

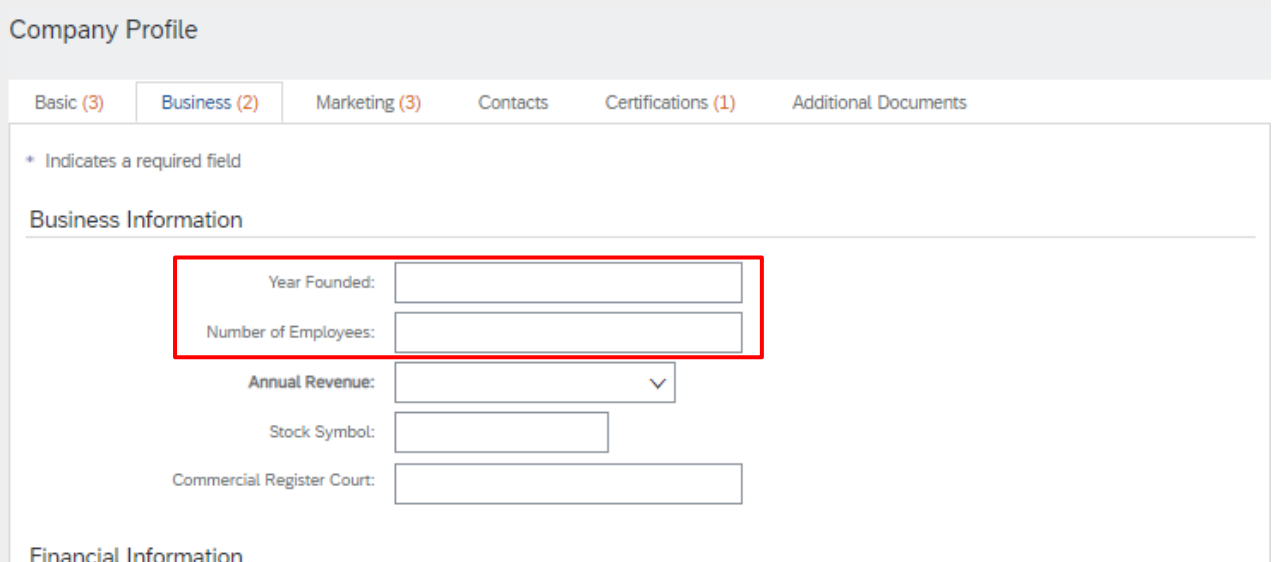

Può controllare i dati pubblici del proprio profilo cliccando su "Visualizza profilo pubblico".

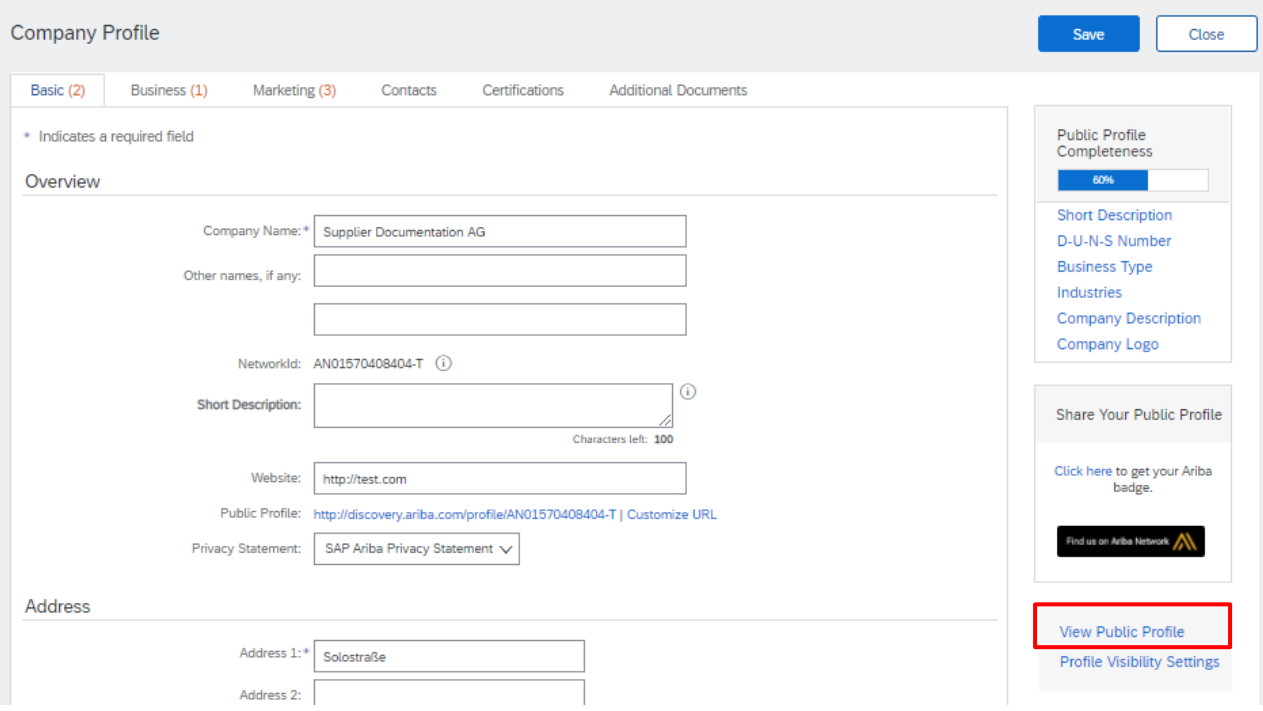

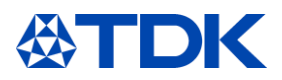

#### $8.2$ **Profilo su ARIBA Discovery**

ARIBA discovery è un database accessibile a tutte le aziende registrate nel portale, sviluppato con l'obiettivo di favorire i rapporti commerciali tra Clienti e Fornitori e stimolare nuove opportunità.

Il compratore ha la possibilità di ricercare nuovi fornitori pubblicando richieste d'offerta o semplicemente interrogando il database mediante appositi filtri di selezione.

Per ulteriori informazioni esplorate: discovery.ariba.com.

Il vostrro profilo su ARIBA discovery, sarà sul tipo:

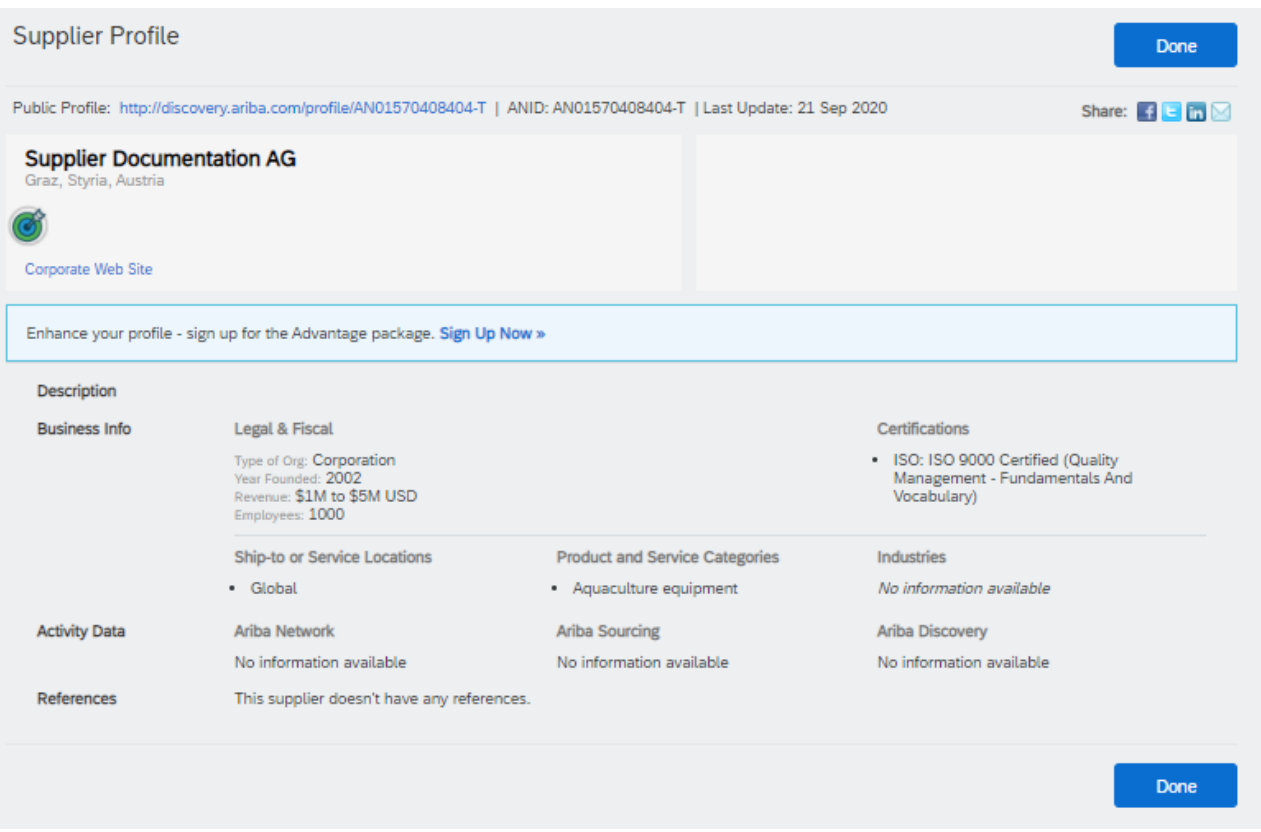

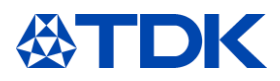

### 9 **Informazioni sulla dashboard**

#### $9.1$ **ARIBA Network**

Dopo aver effettuato l'accesso ad ARIBA si accede alla dashboard per i fornitori. Per impostazione predefinita, il sistema visualizzerà i dati per Tutti i clienti del portale.

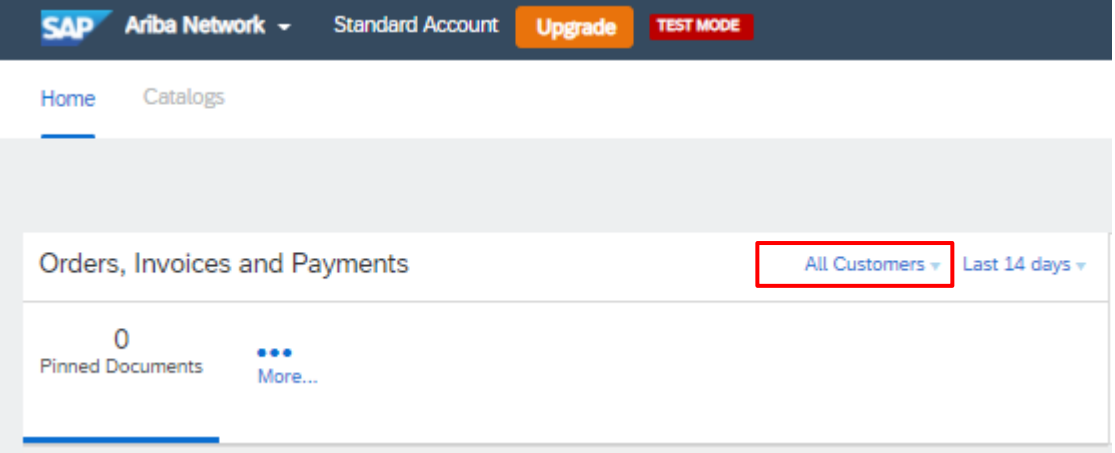

Potrà configurare un elenco dei propri clienti, qualora diversi utilizzino ARIBA. La dashboard mostra ordini, fatture e pagamenti tramite SAP ARIBA.

Per TDK questa funzione non è attualmente utilizzata e sarà implementata in una fase successiva.

#### $9.2$ **Proposta e questionari ARIBA**

Le funzioni e le attività correnti sono visualizzate nella sezione "Proposte e questionari ARIBA". Dopo aver selezionato la sezione "Proposte e questionari ARIBA" nell'angolo in alto a sinistra, appare la dashboard per il rispettivo cliente.

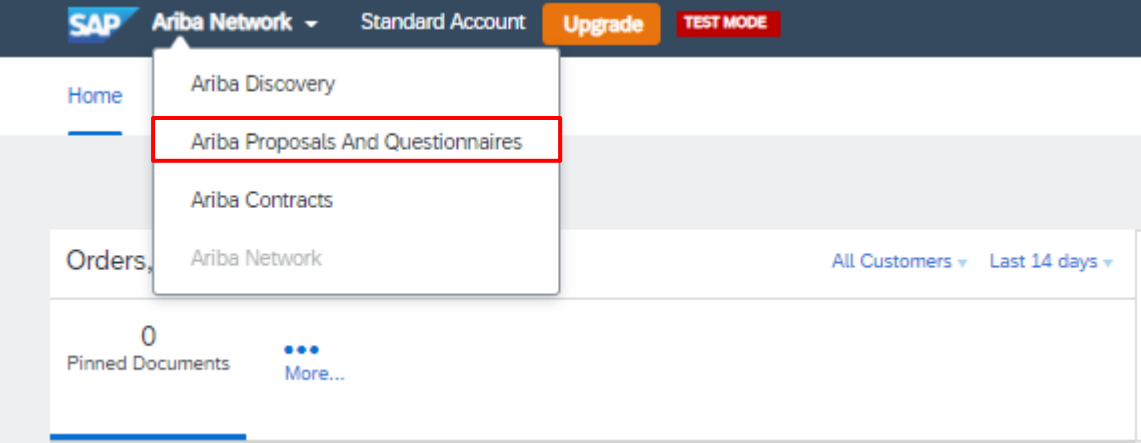

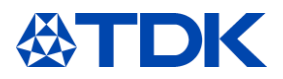

# **Come reimpostare la password**

Quando fosse necessario reimpostare la password, fare clic sul testo blu "Problemi di accesso?" nella schermata iniziale del sito web ARIBA.

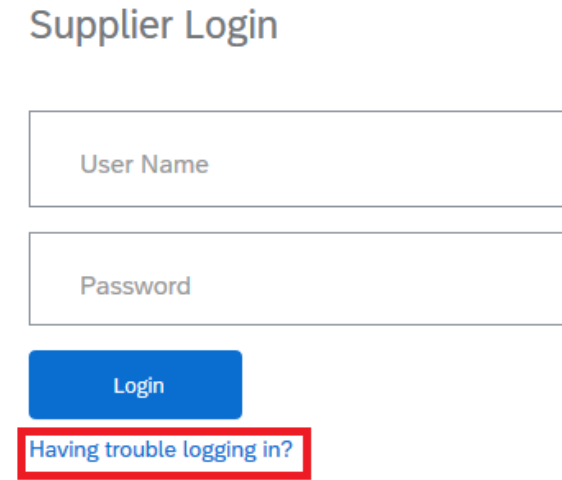

Selezionare l'opzione "Ho dimenticato la password"

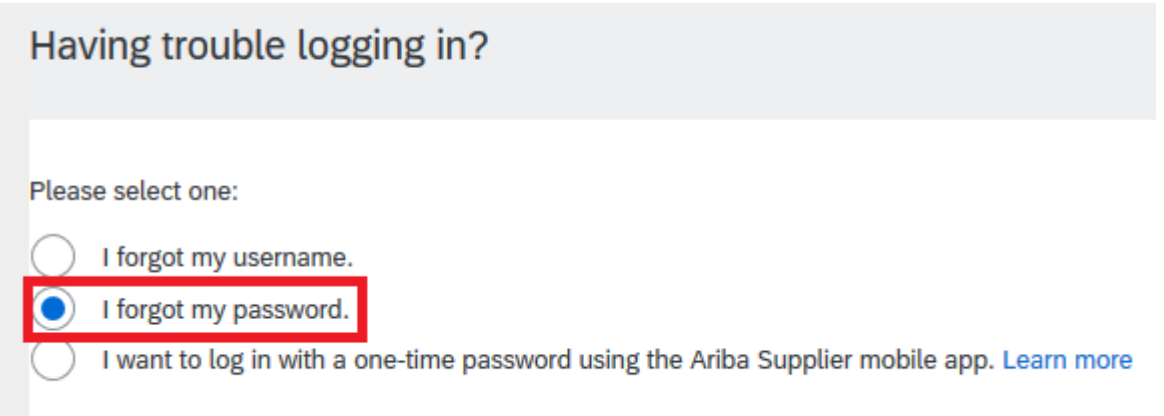

Inserirei l'indirizzo di posta elettronica collegato al proprio profilo e cliccare su Invia nell'angolo in basso a destra.

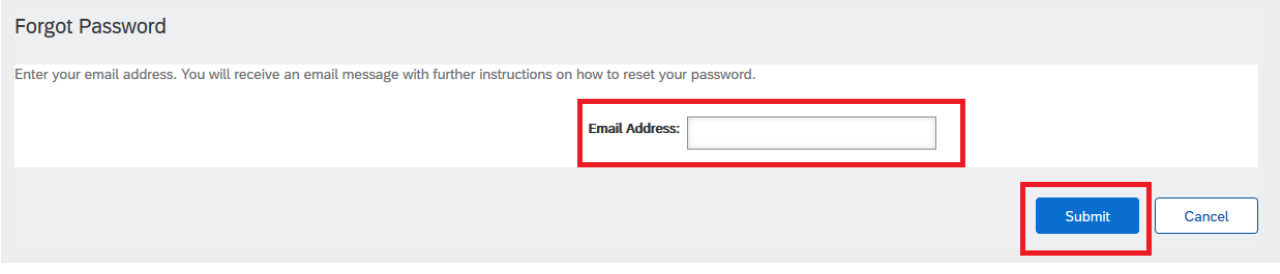

Riceverà un' e-mail con un link per reimpostare la nuova password.

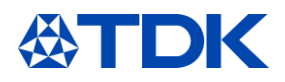

Your password reset request to access the Ariba Commerce Cloud has been processed. To complete the password reset process,<br>click the following link to confirm your email address and enter your new password:

https://service.ariba.com/Authenticator.aw/ad/pswdReset?key=DbPdpow5q5lRNU4hKuk4XCLzuORxWzkO&anp=Ariba&app=Supplier

### Important: The link will expire in 24 hours.

If this link doesn't work, please copy and paste it into your browser's address bar.

Cliccando sul collegamento (o copiarlo ed incollarlo nel proprio browser), sarà indirizzato a una sessione dove potrà reimpostare la password.

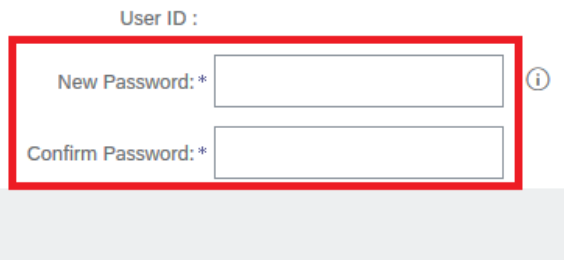

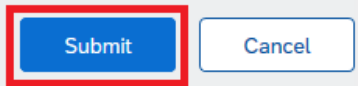

Inserisci la nuova password in base alle regole della password ARIBA e cliccare Invia.

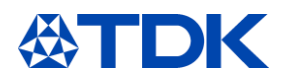

# **Collegamento di diversi profili ARIBA**

Se dispone di più profili ARIBA (ad es. in caso di trader che agisce per conto di diversi produttori), ha la possibilità di collegare questi profili.

Ciò consente di accedere a tutti gli accounts con un unico nome utente e password e consente di passare facilmente da un account all'altro.

A tal fine, accedere a uno dei propri profili e cliccare sul campo turchese nell'angolo in alto a destra.

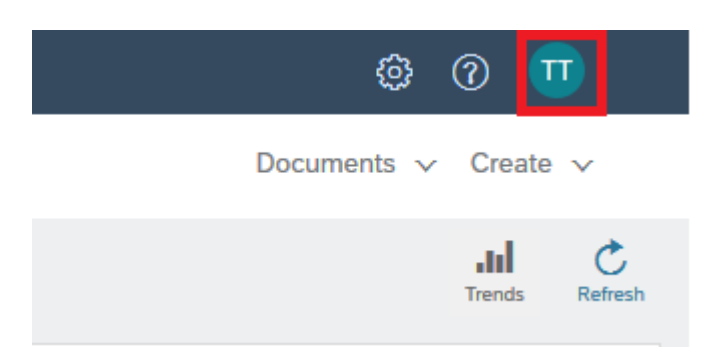

Selezionare "Collega ID utente".

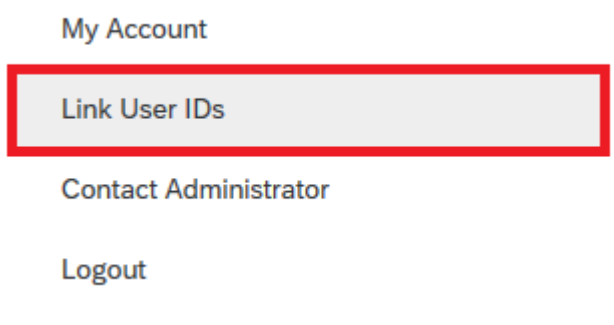

Può collegare i propri accounts tramite due opzioni:

### **Collega l'account a una richiesta**

Può inviare un collegamento per avviare una richiesta all'altro account e approvarla tramite il secondo account:

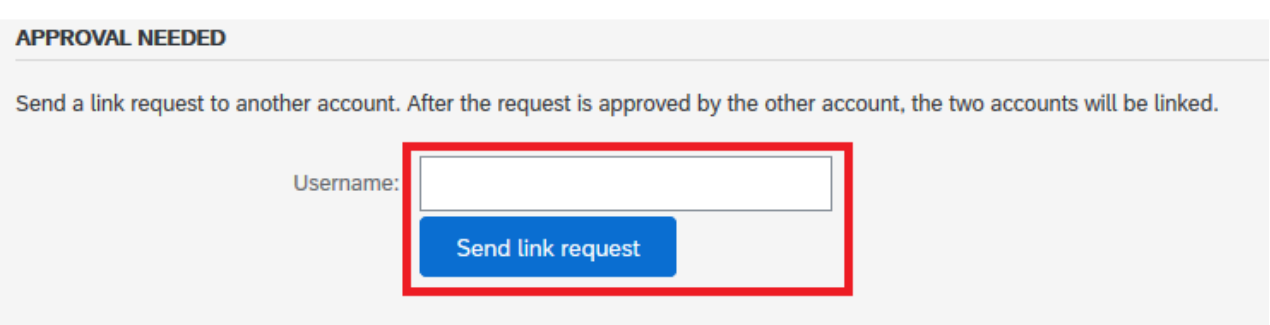

In tal caso, riceverai un'e-mail con una notifica che è stata inviata una richiesta.

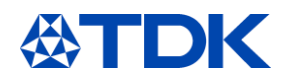

Dear Ariba Customer,

You've received a request to link your Ariba account (username: test.michael.spang@tdk-electronics.tdk.com) with the following account:

Company Name:<br>ANID: Name: Username: Email Address:<br>Phone:

If you have multiple accounts, you can link them together. Linking accounts allows you to log in and manage all of your accounts with a single username and password.

To approve or decline this link request, do the following:<br>1. Log in to your Ariba account.<br>2. In the top right corner of the screen, click your name and choose Link User IDs.<br>3. In the Received Link Requests section, clic

If you have any questions, please contact SAP Ariba Customer Support: http://connect.ariba.com/techsupport\_contacting.htm?Network

### Dopo aver ricevuto la notifica, accedere al secondo account e riprendi la pagina "Collega ID utente"

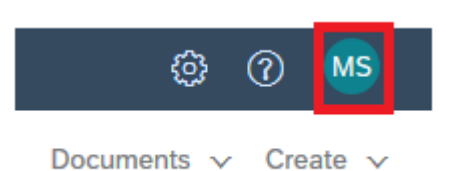

Troverà la richiesta nella sezione "Richieste di collegamento ricevute"

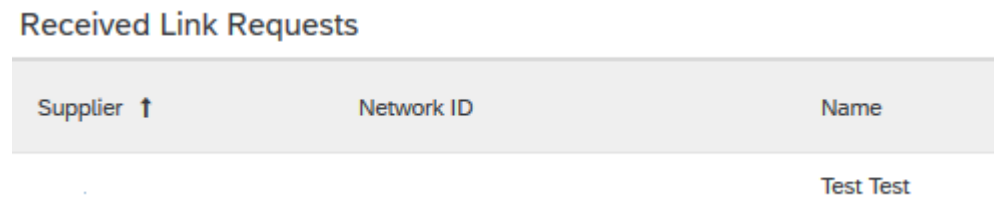

Scorrere verso destra, troverai un menu a discesa denominato "Azioni", selezionare l'opzione Approva.

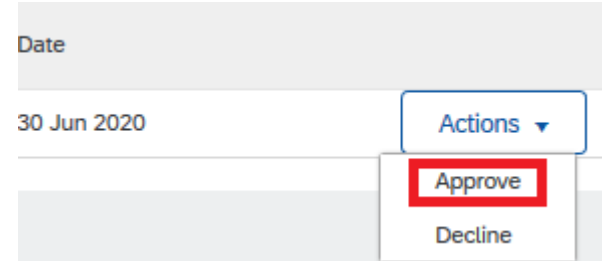

Verrà chiesto di approvare nuovamente questa richiesta, per conferma che non siano commessi errori.

### **APPROVE LINK REQUEST**

Are you sure that you want to approve this request to link accounts? If you approve the request, the two accounts will be linked.

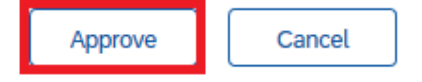

Dopo aver completato con successo questo passaggio, ha la possibilità di passare da un account all'altro

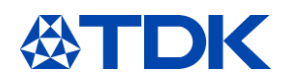

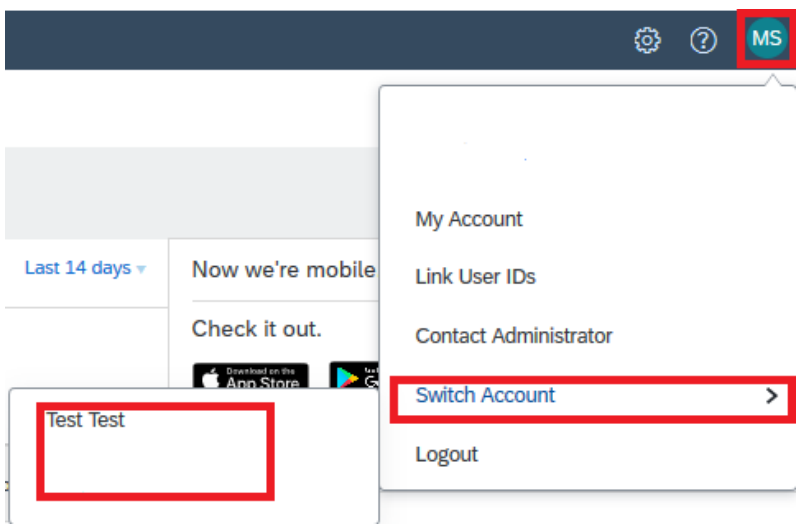

# **Collegare l'account direttamente**

Può anche accedere al secondo account direttamente con la sua password:

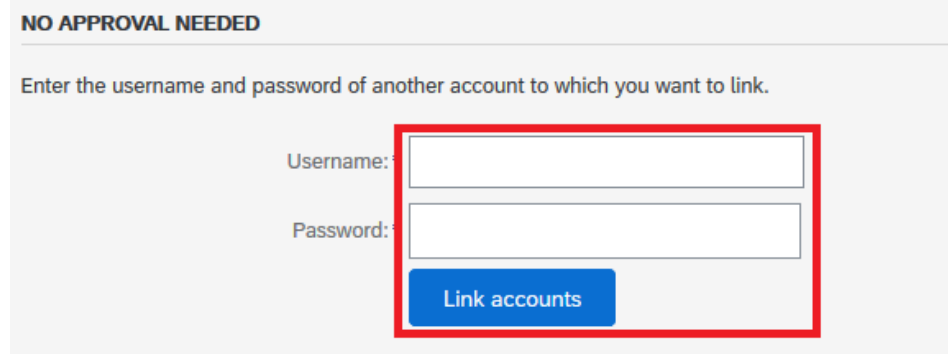

### YOUR USER ID HAS BEEN LINKED.

Now you can switch to the linked account from the drop down menu of your user name in the upper right corner.

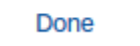

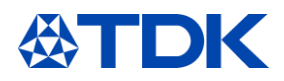

# **Per creare un nuovo utente**

E' possibile creare un nuovo utente nel portale ARIBA, per differenti utenti nella vostra organizzazione e fornire a ciascuno permessi ed autorizzazioni. Allo scopo, cliccare sulle proprie credenziali in alto a destra, setting " users"

# **Definire I ruoli**

Innanzitutto è necessario definire uno o più ruoli dei colleghi.

Il primo che ha attivato il codice aziendale ha ruolo di amministratore ed accesso a tutte le funzioni. Per creare un nuovo ruolo, cliccare sul pulsante " +"

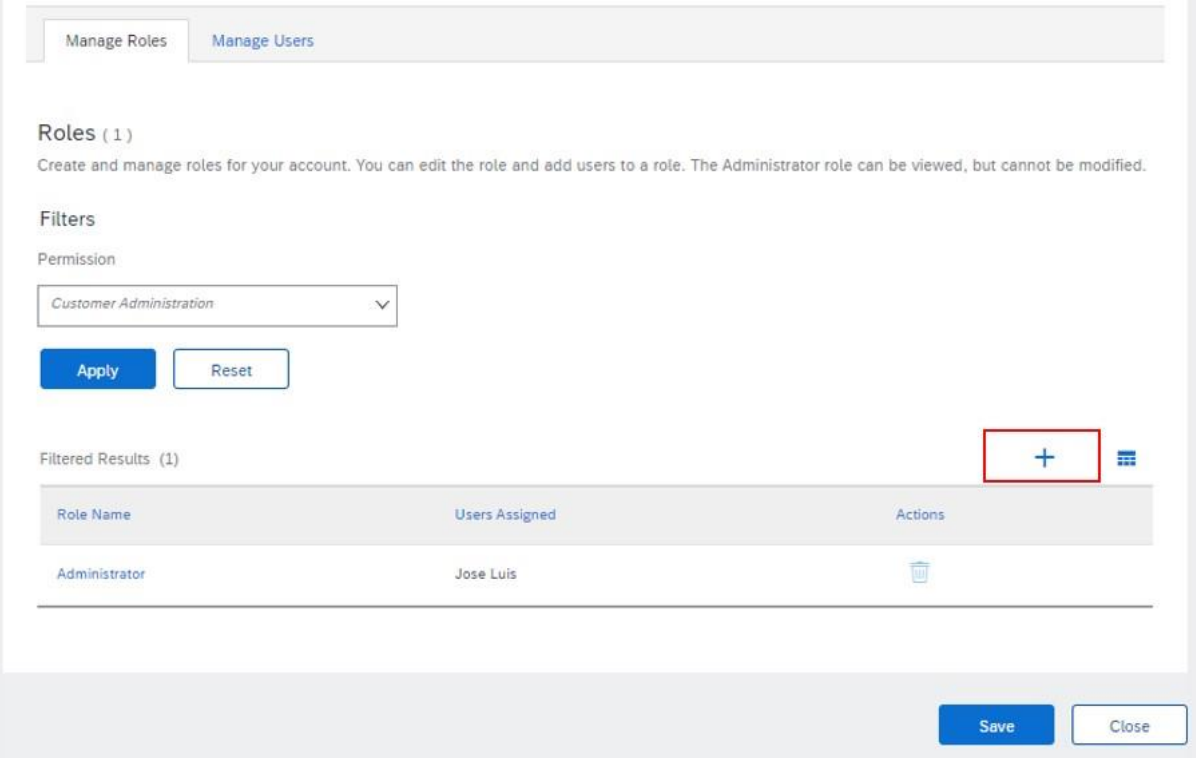

Definire il nome del nuovo ruolo ed aggiungere una descrizione, dopodiché è possibile aggiungere I permessi relative a questo ruolo ad es.:

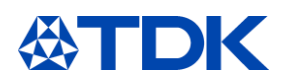

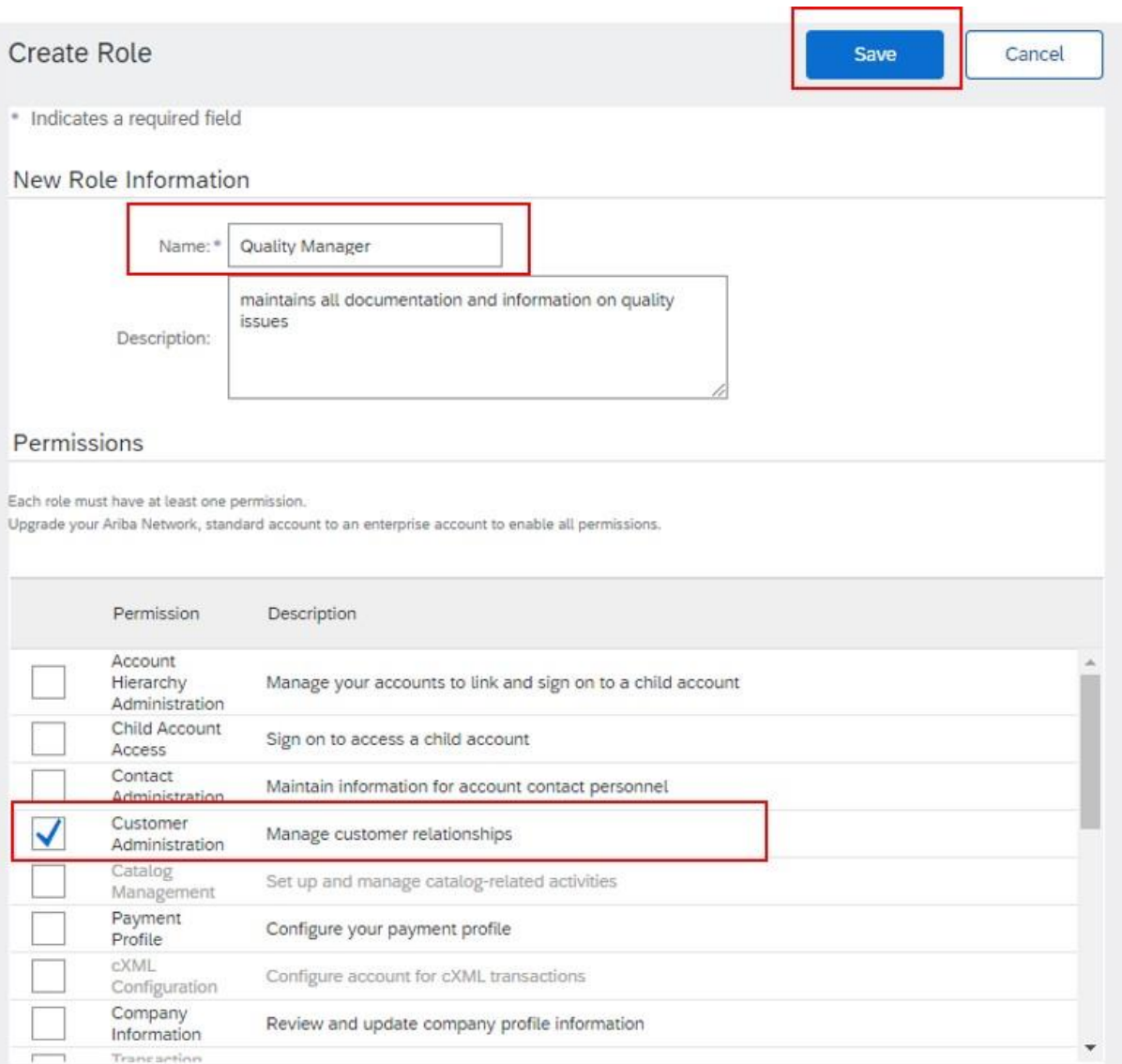

Per poter rispondere alle domande di cui al questionario TDK , il ruolo dovrà disporre di un ruolo "Customer Administration".

Salvare al fine della procedure, cliccando su "save".

# **Creare un utente**

Nel successivo passaggio, selezionare la cartella "Manage Users" , clioccare sul segno "+" per creare un nuovo utente.

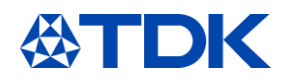

J.

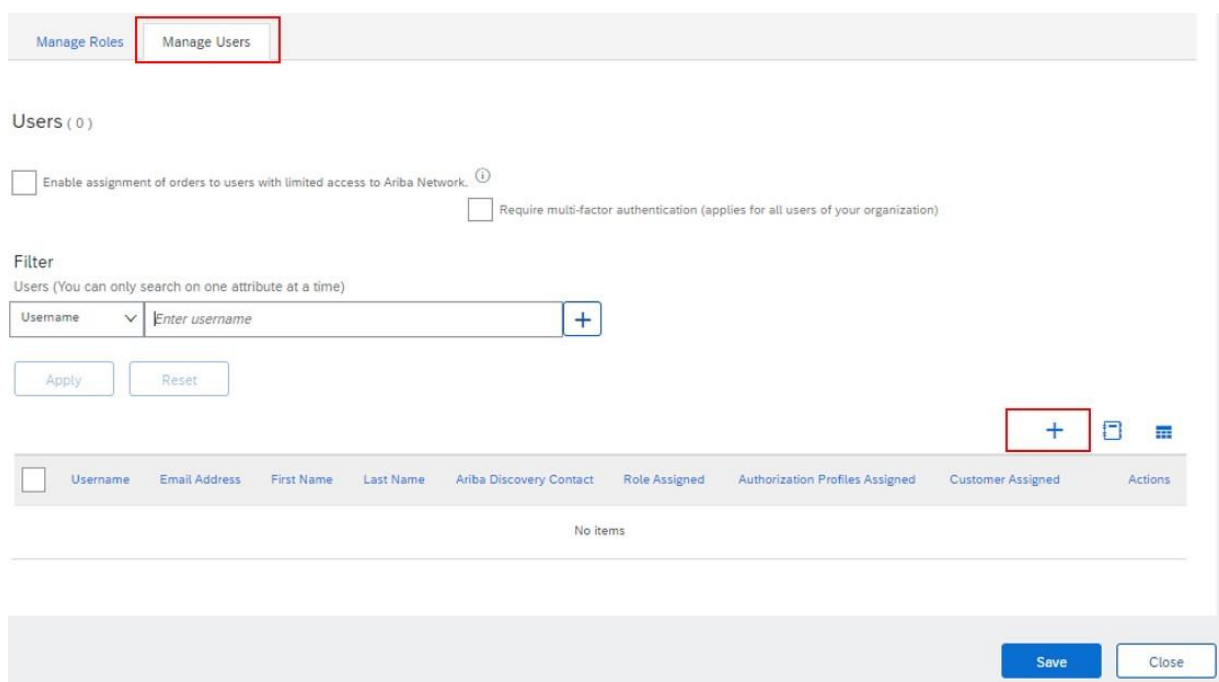

Introdurre l'indirizzo email, (dovrà essere nel format e-mail, (la migliore opzione è copiare l'indirizzo email del collega) ed il nome dell'utente.

Assegnare il ruolo del collega..

E' possibile assegnare al collega un ruolo di gestione di tutti I Clienti o alcuni di essi

# Completare la procedure, cliccando su "Done".

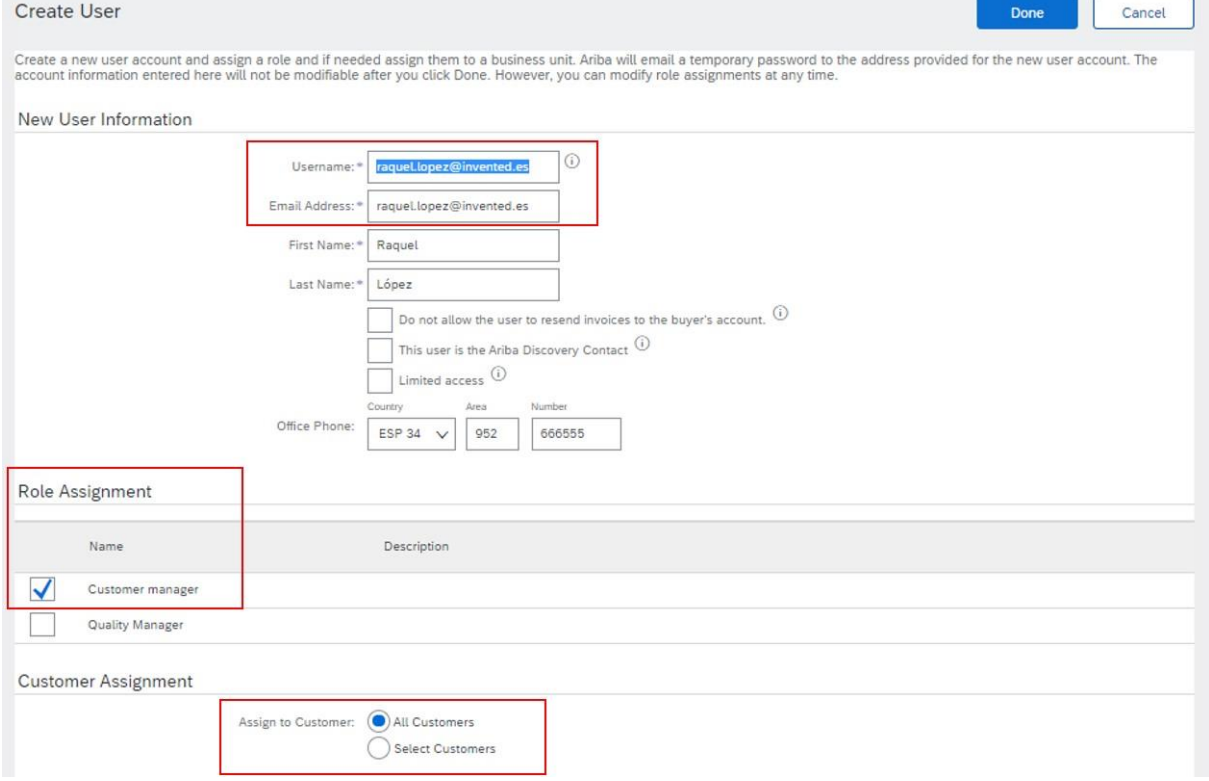